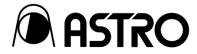

# 32ch Multi-Channel Power Amplifier PA-1853

## Remote Control for PA-1853 RB-1853

**Instruction Manual** 

Ver. 200

**ASTRODESIGN**, Inc.

## Safety Precautions (Please keep in mind)

Remember to always follow the safety precautions. Failure to do so can result in fires, electric shock, serious injury or death, and damage to property.

## Warning Indications and Meaning of Symbols

This manual uses the following warning indications and symbols. Before reading this manual, make sure that you understand the meaning of these indications.

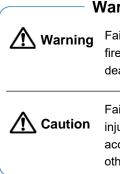

#### **Warning Indications**

Failure to heed this warning can result in fire, electric shock, serious injury, or death.

Failure to heed this caution can lead to injury due to electric shock or other accidents, and damage to the unit and other property in the vicinity.

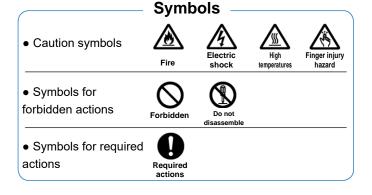

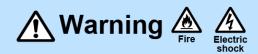

#### About Handling the Unit

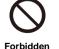

Do not throw or subject to strong impacts.

Doing so can result in cracks, overheating, and fire.

Do not use where there is a risk of fire or explosion.

Doing so may cause a fire.

Do not allow liquid or foreign objects inside the unit.

Doing so may cause a fire, electric shock, or accident.

If liquid or foreign objects should get inside, immediately turn the power off and contact your dealer or an ASTRODESIGN, Inc. sales representative.

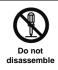

Do not disassemble, repair, or modify. It can cause fires or electric shock.

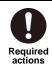

If thunder is heard during outdoor use, immediately turn the power off, unplug the power cord from the power outlet, and move the unit to a safe place. Failure to do so may cause a fire and electric shock due to lightning.

#### About Handling the Power Cord

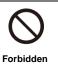

Do not damage the power cord. Damage to the power cord may result in fire, electric shock, and malfunction. • Do not modify the power cord.

• Do not forcibly bend the power cord, bundle or tie it, or place heavy objects on it.

• Keep the power cord away from heaters and do not allow it to become hot.

## **A** Caution

#### About Handling the Unit

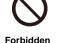

Do not install in an unsteady location. The unit may fall, resulting in an injury or malfunction.

Do not place an object on the unit. Doing so may cause a malfunction. Do not place any objects near the unit. Do not block the fan section. Doing so may

#### result in a malfunction. Do not use in the following environments.

Doing so may cause a malfunction.

 Location where the ambient temperature is outside the range of 0 to 40°C \*1

• Location where the ambient humidity is outside the range of 30 to 80% RH \*2

 Location near an air conditioning unit where there may be sudden temperature changes or condensation

· Location subject to direct sunlight

Location with corrosive gases or very dusty location

Location where strong magnetic fields are generated

• Location where the unit may be splashed with water, oil, chemicals, etc.

 $\boldsymbol{\cdot}$  Location where vibration is transferred through the floor

Unstable location

\*1: If the surface temperature of the LCD panel exceeds 60°C, there is a risk of damaging the backlight and other components.

\*2: "Prolonged exposure to direct ultraviolet rays may lead to browning of the deflection plate and a decrease in contrast, potentially compromising display quality.

Do not power on again immediately after disconnecting the power it can be the cause of malfunction.

#### About Power Supply

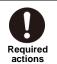

Use the power cable provided with this device.

Please use the power cable provided with this device for the AC power supply.

To facilitate power interruption, please install this equipment near an electrical outlet.

#### About Power Supply

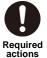

Be sure to connect to an outlet with a protective grounding terminal.

red • Lac ns and

- Lack of grounding can lead to electric shock and malfunctions.
- If an outlet with a protective grounding terminal is not available, be sure to ground using the FG terminal.

#### Use a dedicated power supply.

Please use a dedicated power supply for this device. Do not use the same power source as devices such as photocopiers that consume a lot of power and may generate noise. This can be a cause of malfunction.

## About LCD Panel

% Due to the nature of LCDs, pixel defects (bright or dark dots) may occur, but this is not considered a malfunction.

| Forbidden               | Do not touch any liquid (liquid crystals)<br>that may leak from the LCD panel.<br>• If the LCD panel is inadvertently damaged,<br>liquid (liquid crystals) may leak from the panel.<br>Keep the liquid away from your mouth and skin<br>and do not inhale the vapors.<br>• If any liquid should contact your mouth or eyes,<br>wash away immediately with water. Furthermore,<br>if any liquid should adhere to your skin or<br>clothing, wipe it off with alcohol or the like and<br>then wash away with soap. Your skin or clothing<br>may be damaged if liquid crystals are left<br>adhered. |
|-------------------------|----------------------------------------------------------------------------------------------------|
| Finger injury<br>hazard | Be careful of glass shards from a<br>broken LCD panel.<br>If the LCD panel is inadvertently damaged, take<br>care not to cut your hands on glass shards.                                                                                                    |
| Required actions        | <ul> <li>Care in handling of the LCD panel.</li> <li>Do not wipe with benzene or thinner.</li> <li>Do not apply water (or salt water).</li> <li>Do not leave exposed to ultraviolet rays for long periods.</li> </ul>                                                                                                    |

• Do not use in an environment subject to condensation.

• Do not strike, bump, or otherwise subject to impacts.

· Do not disassemble.

## If the Unit Malfunctions or Trouble Occurs

Stop using the unit immediately, unplug the power cord, and contact your dealer or an ASTRODESIGN, Inc. sales representative.

## **Before Operation**

#### Instruction

We sincerely thank you for your purchase of the 32-channel multi-channel power amplifier PA-1853 and the remote box RB-1853.

This user manual (hereinafter referred to as 'this manual') provides instructions on how to use the 32-channel multi-channel power amplifier PA-1853 and remote box RB-1853, as well as important precautions for use. To ensure proper use, please be sure to read this manual before using the equipment. Also, please keep this manual in a safe place.

#### **Notational Conventions**

In this manual, to simplify descriptions, certain terms are represented as follows:

| Item    | Term used in this maual |
|---------|-------------------------|
| PA-1853 | This device             |
| RB-1853 | Remote Box              |

## **Supplied Items**

Your package should include the following items. If any item is missing or damaged, contact your dealer or an ASTRODESIGN, Inc. sales representative.

| Accessories                         | Quantity |
|-------------------------------------|----------|
| PA-1853 main unit                   | 1        |
| RB-1853 main unit                   | 1        |
| PA-1853/ RB-1853 Instruction Manual | 1        |
| LAN Cable                           | 1        |
| AC Cable                            | 1        |

#### Important !

- Always use the included accessories. Using items other than the included accessories may cause malfunctions.
- Please use the designated screws provided with the device to attach the bottom feet of this equipment. Using nondesignated screws for attachment can lead to malfunctions.

## About Bright and Dark Dots

The LCD panel of this device is manufactured with great precision, but occasionally, there may be bright dots (permanently lit pixels) or dark dots on the screen. This is not a malfunction, so please use the device with this understanding.

#### Installation

If you are installing this device in a rack or similar enclosure, please ensure that the ventilation holes (intake and exhaust) on the sides are not obstructed to maintain adequate airflow. Additionally, do not use the device in locations where the ambient temperature exceeds 40 degrees Celsius. Be especially cautious when stacking multiple units to ensure that the ambient temperature does not exceed the specified limit.

#### Trademarks and Registered Trademarks

Dante and Dante Controller are registered trademarks of Audinate.

## Contents

| Safety Pre                                                                                                    | cautions (Please keep in mind)                                                                                                    | 2                                                                                |
|----------------------------------------------------------------------------------------------------|----------------------------------------------------------------------------------------------------|----------------------------------------------------------------------------------|
| Warning                                                                                                    | Indications and Meaning of Symbols                                                                                                    | 2                                                                                |
| If the Unit                                                                                                    | t Malfunctions or Trouble Occurs                                                                                                    | 3                                                                                |
| Before Op                                                                                                    | eration                                                                                                    | 4                                                                                |
| Instructio                                                                                                    | n                                                                                                    | 4                                                                                |
| Notationa                                                                                                    | al Conventions                                                                                                    | 4                                                                                |
| Supplied                                                                                                    | Items                                                                                                    | 4                                                                                |
| About Bri                                                                                                    | ght and Dark Dots                                                                                                    | 4                                                                                |
| Installatio                                                                                                    | on                                                                                                    | 4                                                                                |
| Tradema                                                                                                    | rks and Registered Trademarks                                                                                                    | 4                                                                                |
| Chapter 1                                                                                                    | About this device                                                                                                    | 6                                                                                |
| 1.1 Feat                                                                                                    | ures                                                                                                    | 6                                                                                |
| 1.2 Nam                                                                                                    | es and functions of each part                                                                                                    | 7                                                                                |
| 1.2.1                                                                                                    | Front panel of this device                                                                                                    | 7                                                                                |
| 1.2.2                                                                                                    | Rear panel of the device                                                                                                    | 8                                                                                |
| 1.2.3                                                                                                    | Front panel of Remote Box                                                                                                    | 9                                                                                |
| 1.2.4                                                                                                    | Rear panel of Remote Box                                                                                                    | 9                                                                                |
| Chapter 2                                                                                                    | Preparation and Basic Operations of                                                                                                    | of the                                                                           |
|                                                                                                    | Device                                                                                                    | 10                                                                               |
| 2.1 Devi                                                                                                    | ce Preparation                                                                                                    | 10                                                                               |
| 211                                                                                                    | Starting the Davias and Connecting t                                                                                                    | <b>b a</b>                                                                       |
| 2.1.1                                                                                                    | Starting the Device and Connecting t                                                                                                    | ne                                                                               |
| 2.1.1                                                                                                    | Remote Box                                                                                                    |                                                                                  |
|                                                                                                    |                                                                                                    | 10                                                                               |
| 2.1.2                                                                                                    | Remote Box                                                                                                    | 10<br>10                                                                         |
| 2.1.2<br>2.2 Basi                                                                                                    | Remote Box<br>Shutting Down the Device                                                                                                    | 10<br>10<br>11                                                                   |
| 2.1.2<br>2.2 Basic<br>2.2.1                                                                                                    | Remote Box<br>Shutting Down the Device<br>c Operations of the Device                                                                                                    | 10<br>10<br>11<br>11                                                             |
| 2.1.2<br>2.2 Basic<br>2.2.1<br>2.2.2                                                                                                 | Remote Box<br>Shutting Down the Device<br>c Operations of the Device<br>Home screen                                                                                                    | 10<br>10<br>11<br>11<br>12                                                       |
| 2.1.2<br>2.2 Basic<br>2.2.1<br>2.2.2<br>2.2.3                                                                                        | Remote Box<br>Shutting Down the Device<br>c Operations of the Device<br>Home screen<br>User Memory Selection screen                                                                                                    | 10<br>10<br>11<br>11<br>12<br>13                                                 |
| 2.1.2<br>2.2 Basic<br>2.2.1<br>2.2.2<br>2.2.3<br>2.2.4                                                                               | Remote Box<br>Shutting Down the Device<br>c Operations of the Device<br>Home screen<br>User Memory Selection screen<br>Status screen                                                                                                    | 10<br>11<br>11<br>12<br>13<br>14                                                 |
| 2.1.2<br>2.2 Basic<br>2.2.1<br>2.2.2<br>2.2.3<br>2.2.4<br>Chapter 3                                                                  | Remote Box<br>Shutting Down the Device<br>c Operations of the Device<br>Home screen<br>User Memory Selection screen<br>Status screen<br>Settings screen                                                                                                    | 10<br>11<br>11<br>12<br>13<br>14<br>14                                           |
| 2.1.2<br>2.2 Basic<br>2.2.1<br>2.2.2<br>2.2.3<br>2.2.4<br>Chapter 3                                                                  | Remote Box<br>Shutting Down the Device<br>c Operations of the Device<br>Home screen<br>User Memory Selection screen<br>Status screen<br>Settings screen<br>Device Configuration                                                                                                    | 10<br>11<br>11<br>12<br>13<br>14<br>15<br>15                                     |
| 2.1.2<br>2.2 Basic<br>2.2.1<br>2.2.2<br>2.2.3<br>2.2.4<br><b>Chapter 3</b><br>3.1 Setti<br>3.1.1<br>3.1.2                            | Remote Box<br>Shutting Down the Device<br>c Operations of the Device<br>Home screen<br>User Memory Selection screen<br>Status screen<br>Settings screen<br><b>Device Configuration</b><br>Menu Button<br>Mixing                                                                    | 10<br>11<br>11<br>12<br>13<br>14<br>15<br>15<br>16                               |
| 2.1.2<br>2.2 Basic<br>2.2.1<br>2.2.2<br>2.2.3<br>2.2.4<br><b>Chapter 3</b><br>3.1 Setti<br>3.1.1<br>3.1.2<br>3.1.3                   | Remote Box<br>Shutting Down the Device<br>c Operations of the Device<br>Home screen<br>User Memory Selection screen<br>Status screen<br>Settings screen<br><b>Device Configuration</b><br>Menu Button<br>Mixing<br>In/Out                                                          | 10<br>11<br>11<br>12<br>13<br>13<br>15<br>15<br>16<br>22                         |
| 2.1.2<br>2.2 Basic<br>2.2.1<br>2.2.2<br>2.2.3<br>2.2.4<br><b>Chapter 3</b><br>3.1 Setti<br>3.1.1<br>3.1.2<br>3.1.3<br>3.1.4          | Remote Box<br>Shutting Down the Device<br>c Operations of the Device<br>Home screen<br>User Memory Selection screen<br>Status screen<br>Settings screen<br>Device Configuration<br>Menu Button<br>Mixing<br>In/Out<br>SP Config                                                    | 10<br>11<br>11<br>12<br>13<br>13<br>15<br>15<br>15<br>16<br>22<br>25             |
| 2.1.2<br>2.2 Basic<br>2.2.1<br>2.2.2<br>2.2.3<br>2.2.4<br><b>Chapter 3</b><br>3.1 Setti<br>3.1.1<br>3.1.2<br>3.1.3<br>3.1.4<br>3.1.5 | Remote Box<br>Shutting Down the Device<br>c Operations of the Device<br>Home screen<br>User Memory Selection screen<br>Status screen<br>Settings screen<br>Device Configuration<br>Menu Button<br>Menu Button<br>Mixing<br>In/Out<br>SP Config<br>Auto Calibration                 | 10<br>11<br>11<br>12<br>13<br>13<br>15<br>15<br>15<br>16<br>22<br>29             |
| 2.1.2<br>2.2 Basic<br>2.2.1<br>2.2.2<br>2.2.3<br>2.2.4<br><b>Chapter 3</b><br>3.1 Setti<br>3.1.1<br>3.1.2<br>3.1.3<br>3.1.4<br>3.1.5 | Remote Box<br>Shutting Down the Device<br>c Operations of the Device<br>Home screen<br>User Memory Selection screen<br>Status screen<br>Settings screen<br>Device Configuration<br>Menu Button<br>Menu Button<br>Mixing<br>In/Out<br>SP Config<br>Auto Calibration<br>Manual Setup | 10<br>11<br>11<br>12<br>13<br>13<br>15<br>15<br>15<br>15<br>15<br>22<br>29<br>29 |

| Chapter 4 Setup                                  | 38   |
|--------------------------------------------------|------|
| 4.1 Connection Settings for this Device and Inpu | t    |
| Devices                                          | . 38 |
| 4.2 Speaker Configuration Settings               | . 39 |
| 4.3 Routing Input/Output Signals                 | . 40 |
| 4.4 Mixing                                       | . 41 |
| Chapter 5 Feature Introduction                   | 43   |
| 5.1 Standby Mode                                 | . 43 |
| 5.2 User Memory Function                         | . 44 |
| 5.3 Converting Multi-Channel Audio Sources to    |      |
| Binaural and Transaural Audio Sources            | . 46 |
| 5.3.1 Binaural Conversion                        | . 46 |
| 5.3.2 Transaural Conversion                      | . 47 |
| 5.4 Upmixing 2ch Stereo Audio Sources to 22.2c   | h    |
| Multi-Channel Audio Sources                      | . 48 |
| 5.5 Calibration Function                         | . 49 |
| 5.5.1 Manual Calibration                         | . 49 |
| 5.6 Firmware Update                              | . 52 |
| Chapter 6 Troubleshooting                        | 53   |
| 6.1 When the Device Doesn't Function Properly    | . 53 |
| 6.2 If Abnormalities or Malfunctions Occur       | . 53 |
| Chapter 7 Specifications of the Device           | 54   |
| 7.1 Input Signal Formats                         | . 54 |
| 7.1.1 Audio Signals                              | . 54 |
| 7.2 Output Signal Specifications                 | . 55 |
| 7.2.1 Audio Signal                               | . 55 |
| 7.3 External Control                             | . 56 |
| 7.4 Audio Specifications                         | . 56 |
| 7.5 General Specifications                       | . 56 |
| 7.6 LCD Panel Specifications                     | . 56 |
| 7.7 Accessories                                  | . 57 |
| 7.8 Block Diagram                                | . 57 |
| 7.8.1 INPUT BLOCK                                | . 57 |
| 7.8.2 OUTPUT BLOCK                               | . 58 |
| 7.9 External View                                | . 65 |
| 7.9.1 PA-1853 External View                      | . 65 |
| 7.9.2 RB-1853 External View                      | . 67 |
| Chapter 8 Revision History                       | 68   |

## Chapter 1 About this device

In this chapter, we will provide an overview of the features of this device and explain the names and functions of each component.

#### **1.1 Features**

This device is a multi-channel power amplifier capable of driving 32 passive speakers. It also features various input interfaces, including HDMI, MADI, Dante, AES, and more. The key features of this device include the following:

#### •32-Channel Digital Power Amplifier

Equipped with 32 channels of Class D power amplifiers, each providing 140W (at  $4\Omega$ , 20Hz to 20kHz, THD+N < 1%). This ensures high-power performance.

#### Rich Input and Output Interfaces

This product features the following input and output connectors: HDMI(HDMI2.1 x 2 input, HDMI 2.1 x 1 output (eARC/ARC supported)) MADI (64 channels/48kHz x 1 input, 64 channels/48kHz x 1 output) Dante (Primary/Secondary connectors, 64 channels/48kHz input, 64 channels/48kHz output) AES (2 channels/48kHz input, 2 channels/48kHz output, 75Ω)

#### Binaural Mixing Function

Capable of converting multi-channel input signals to binaural (2-channel). In addition to standard binaural playback, it allows virtual reproduction of surround sound fields using only front speakers. It also supports HRTF (wav/) file loading for individual optimization.

Binaural operations employ our high-speed signal processing technology, performing convolution operations of up to 96kHz 4096 taps × 32 channels × L/R at approximately 25GHz.

Processing everything in the time domain minimizes delay and changes in tonality.

#### Speaker Adjustment Function

Allows for EQ, delay, and level adjustments for each channel. This enables correction of acoustic issues due to different installation environments and customization of sound according to personal preferences.

#### Audio Mixing Function

Supports the creation of up to 32 independent mixes, suitable for various scenarios, including customized upmixing.

#### Control via Remote Box

The remote box can be easily connected using only one LAN cable. All operations can be performed from the remote box.

## **1.2 Names and functions of each part**

The names and brief descriptions of the functions of each part of the main unit and the remote box are as follows:

#### 1.2.1 Front panel of this device

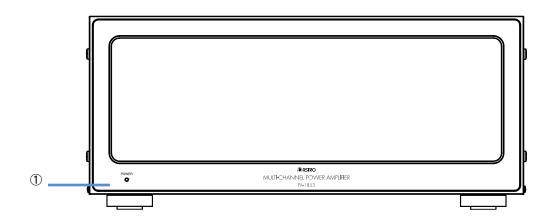

| No. | Name                 | Description                                                                     |
|-----|----------------------|---------------------------------------------------------------------------------|
| 1   | Power Indicator Lamp | indicates the power status of the main unit using LEDs. When the unit           |
|     |                      | is powered on, it lights up in green, and in standby mode, it lights up in red. |

## 1.2.2 Rear panel of the device

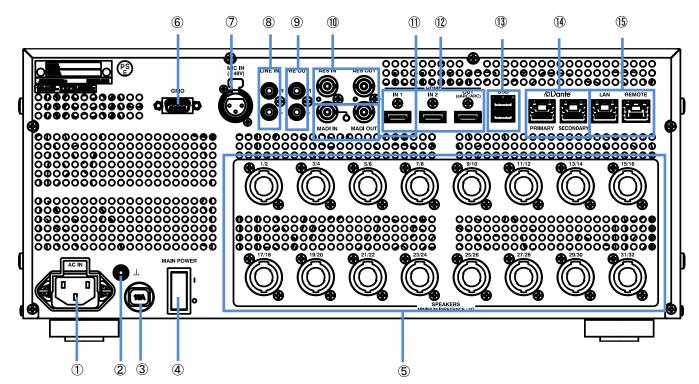

| No.            | Name                 | Description                                                                                         |
|----------------|----------------------|----------------------------------------------------------------------------------------------------|
| 1              | AC IN Connector      | When using AC power, connect the included AC power cord.                                            |
| 0              | (AC Power Connector) | Specifications: AC100-240V                                                                          |
| 2              | FG Terminal          | Connects the frame ground of the connected equipment.                                               |
|                |                      | Trips (thermal trip method) when a current of over 15A flows, serving as overload protection. If it |
| 3              | Circuit Protector    | trips, it may indicate a fault inside the product. In such cases, please contact our sales          |
|                |                      | department.                                                                                         |
| 4              | POWER Switch         | Controls the power of this device.                                                                  |
|                |                      | 1-32ch Output Terminals. Equipped with Neutrik NL4MD-H-3 connectors (2 speaker outputs per          |
| 5              | SPEAKER OUT Terminal | connector).                                                                                         |
|                |                      | Maximum Output: 140W (4 $\Omega$ , THD+N < 1%)                                                      |
|                |                      | GPIO: 3 GPI inputs, 3 GPO outputs, +12VOUT output.                                                  |
| 6)             | GPIO Connector       | GPI can be used for controlling the unit, GPO for outputting unit status. +12VOUT can be used       |
| $\bigcirc$     | GI IO COIMECIO       | to control LED lighting or switch external speaker selectors.                                       |
|                |                      | Specifications: D-sub 9-pin (female)                                                                |
| $\overline{7}$ | MIC IN               | Phantom power (+48V) microphone input.                                                              |
| U              |                      | Used for speaker measurement.                                                                       |
| 8              | LINE IN              | Line Input Terminal.                                                                                |
| 9              | PRE OUT              | Used for main or subwoofer output.                                                                  |
| 10             | AES IN/OUT           | AES Input/Output Terminal. 2ch IN/2ch OUT (48 kHz) 24-bit PCM.                                      |
|                | MADI IN/OUT          | MADI Input/Output Terminal. 64ch IN/64ch OUT (48 kHz) 24-bit PCM.                                   |
| (11)           |                      | The LED indicator lights up in green when a signal is input (LED indicator next to the input        |
|                |                      | terminal).                                                                                          |
| (12)           | HDMI IN/OUT          | HDMI 2.1 Input (PCM 8ch, MPEG4-AAC input supported)                                                 |
|                |                      | HDMI 2.1 Output (ARC/eARC supported, MPEG4-AAC input supported)                                     |
| 13             | USB Connector        | Connect USB devices for firmware updates and more.                                                  |
|                | Dante                | Dante Audio Input/Output Terminal.                                                                  |
| (14)           | PRIMARY/SECONDARY    | 64ch IN/64ch OUT (48 kHz) 24-bit PCM. Dante audio channel routing is configured using               |
| <u>u</u>       | LAN Connector        | Audinate's Dante Controller software. For more details, refer to the Dante Controller User Guide    |
|                |                      | by Audinate.                                                                                        |
|                |                      | Connect the included remote box for device settings.                                                |
| (15)           | LAN Connector        | Specifications: RJ-45 connector (with PoE power on one side, for use with the included remote       |
|                |                      | box).                                                                                               |
|                |                      | Connectors are inch-threaded.                                                                       |

## 1.2.3 Front panel of Remote Box

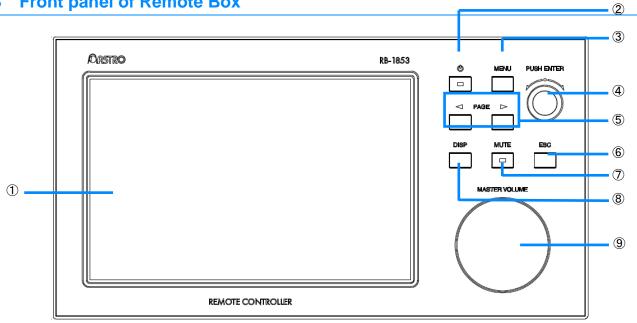

| No.        | Name                   | Description                                                               |
|------------|------------------------|---------------------------------------------------------------------------|
| 1          | Touch Panel Display    | 7-inch Touch Panel LCD displays the device settings screen.               |
| (2)        | POWER Switch           | Used to transition the device to standby mode. It lights up in green when |
| 2          | FOWER Switch           | the power is on and turns off when the power is off or in standby mode.   |
| 3          | MENU Button            | Used for displaying the popup menu (Not available).                       |
| 4          | Jog Dial               | Used for operations within the settings screen                            |
| (5)        | PAGE Button            | Pressing the left and right PAGE buttons allows you to navigate through   |
| 0          | FAGE Buildin           | the LCD menu pages.                                                       |
| 6          | ESC Button             | Used during settings in the settings screen.                              |
| $\bigcirc$ | DISP Button            | Used to switch the LCD backlight on/off.                                  |
| 8          | MUTE Button            | Used to mute/unmute the speaker. It lights up in red when muted.          |
|            |                        | Used for Master Volume Adjustment.                                        |
| 9          | Volume Adjustment Dial | You can adjust the volume of the speaker's output audio with this         |
|            |                        | control.                                                                  |

## 1.2.4 Rear panel of Remote Box

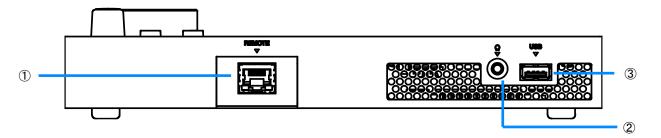

| No. | Name            | Description                                                             |
|-----|-----------------|-------------------------------------------------------------------------|
| 1   | REMOTE Terminal | Used for connecting the main unit and the remote box. PoE               |
|     |                 | compatible.                                                             |
| 2   | Headphone Jack  | Allows you to listen to the audio being input-selected (Not available). |
| 3   | USB Port        | Used for firmware updates and data transfer.                            |

## **Chapter 2 Preparation and Basic Operations of the Device**

In this chapter, we will explain the connection, startup/shutdown, and basic operation methods of the device.

## 2.1 Device Preparation

The device connection and startup/shutdown methods are as follows:

#### 2.1.1 Starting the Device and Connecting the Remote Box

Ensure that the power switch on the device is in the "Off" position.

Connect the included AC power cord to the AC IN connector.

#### Connect the remote box to the device.

Use the included LAN cable to connect the REMOTE terminal on the back of the device to the LAN terminal on the remote box. If using a LAN cable other than the included one, please use a CAT 5E or higher-grade LAN cable.

#### Turn on the power switch.

Simultaneously, the power of the remote box should turn on, and the LCD should start blinking. During the blinking of the LCD, the startup process is in progress, so avoid operating the remote box. If the LCD doesn't blink, please verify that the LAN cable is correctly connected.

#### Confirm that the remote box is operational.

After startup, wait for about 1 minute, and the LCD will light up, indicating that the remote box is operational. If you are unable to operate it even after waiting, please restart the power of the device.

#### 1 Important

During the startup process, never turn off the power of the device, as it can cause malfunctions.

#### 2.1.2 Shutting Down the Device

#### **1** Turn off the power switch.

The power of the device and the remote box will turn off, and the switch LED and the remote box's LCD will go dark. If you don't plan to use the device for an extended period, unplug the power cord from the outlet.

## 2.2 Basic Operations of the Device

The basic operations of the device are as follows:

The device can be categorized into the Home screen, User Memory Selection screen, Status screen, and Settings screen. Each displaying specific configuration items.

#### 2.2.1 Home screen

When the power is turned on, the touch panel display will show the Home screen. The Home screen displays the following information:

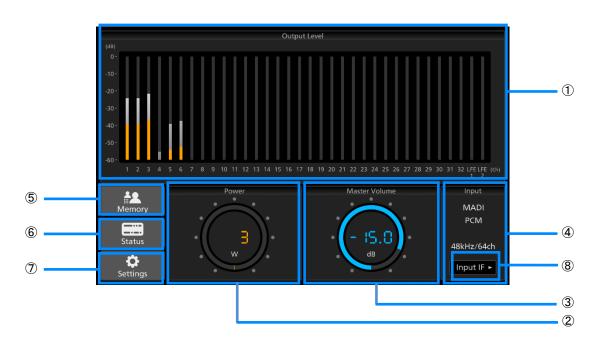

| No.        | Name                   | Description                                                                                                    |
|------------|------------------------|----------------------------------------------------------------------------------------------------|
| 1          | VU Meters              | Indicates the VU values for each channel.                                                                                                    |
| 2          | Watt Checker           | Displays the current speaker drive wattage.                                                                                                    |
| 3          | Master Volume          | Shows the current master volume. You can adjust the master volume using the volume adjustment dial on the remote box. Mute ON/OFF is also displayed here. |
| 4          | Input Source Display   | Displays the current input source.                                                                                                    |
| 5          | Memory Button          | Transitions to the User Memory Selection screen.                                                                                                    |
| 6          | Status Button          | Transitions to the Status Display screen.                                                                                                    |
| $\bigcirc$ | Setting Button         | Transitions to the Settings screen.                                                                                                    |
| 8          | Input Switching Button | Switches the input interface.                                                                                                    |

#### 2.2.2 User Memory Selection screen

In the User Memory Selection screen, you can save and recall user memories.

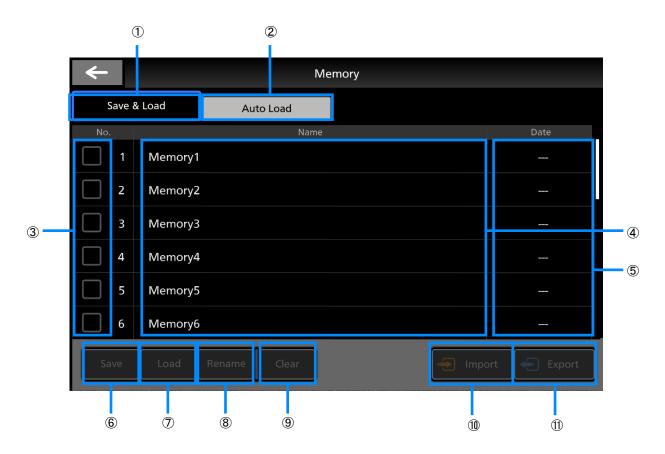

| No.        | Name              | Description                                                   |
|------------|-------------------|---------------------------------------------------------------|
| 1          | Save & Load Tab   | Displays the user memory settings screen.                     |
| 2          | Auto Load Tab     | Displays the user memory load settings screen (Not available) |
| 3          | Memory No.        | Indicates the number of the user memory.                      |
| 4          | Memory Name       | Displays the name of the user memory.                         |
| 5          | Saved Date & Time | Shows the date and time when the user memory was saved.       |
| 6          | Save Button       | Saves the current settings as a user memory.                  |
| $\bigcirc$ | Load Button       | Loads the selected user memory.                               |
| 8          | Rename Button     | Changes the name of the selected user memory.                 |
| 9          | Clear Button      | Deletes the selected memory.                                  |
| 10         | Import Button     | Imports data from a USB memory to the selected memory number. |
| (1)        | Export Button     | Exports the selected user memory to a USB memory.             |

#### 2.2.3 Status screen

The Status screen shows the following information:

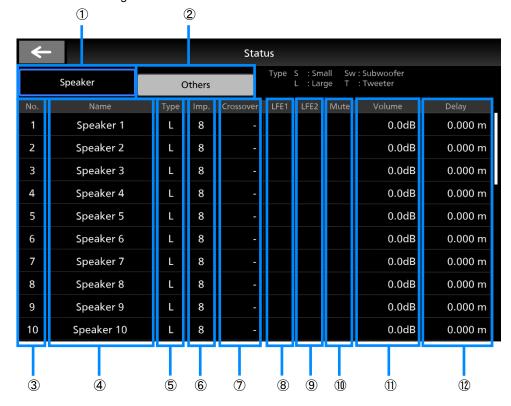

| No.        | Name         | Description                                       |
|------------|--------------|---------------------------------------------------|
| 1          | Speaker Tab  | Displays speaker information.                     |
| 2          | Other Tab    | Displays version information.                     |
| 3          | Speaker No.  | Indicates the speaker number.                     |
| 4          | Speaker Name | Displays the speaker's name.                      |
| 5          | Туре         | Displays the type.                                |
|            |              | S : Small, L : Large, Sw : Subwoofer, T : Tweeter |
| 6          | Impedance    | Displays the impedance value.                     |
| $\bigcirc$ | Crossover    | Displays the crossover value.                     |
| 8          | LFE1         | Indicates 'O' when LFE1 is enabled.               |
| 9          | LFE2         | Indicates 'O' when LFE2 is enabled.               |
| 10         | Mute         | Displays an icon when muted.                      |
| (11)       | Volume       | Displays the volume value.                        |
| 12         | Delay        | Displays the delay value.                         |

## 2.2.4 Settings screen

In the Settings screen, you can configure various settings. For more details, please refer to section 3.1, 'Settings Screen.'

| 1 | <b>←</b>           | Settings                         | ≡              | 2 |
|---|--------------------|----------------------------------|----------------|---|
| 3 | ➤ Mixing △         | Mixing - Binaural Settings       | 闘 Matrix Map   |   |
| 4 | Binaural Settings  | Binaural Ch Setup<br>Ch Settings | Setting List > |   |
|   | Upmix Settings     |                                  | <u>-</u>       |   |
|   | Mixing Settings    | Filter Delay<br>Delay            | • 0.00 ms      |   |
|   | ➡ In/Out ▼         |                                  |                |   |
|   | 📢) SP Config 🛛 🔻   | Binaural LR Crosstalk Cancel     | Disable        |   |
|   | Auto Calibration   | Gain                             | -60.0 dB       |   |
|   | ∿¦∮ Manual Setup 👻 | Output Delay                     | ✓ 40 Sample ▲  |   |
|   | System 🔻           |                                  |                |   |

| No. | Name                | Description                                       |
|-----|---------------------|---------------------------------------------------|
| 1   | Back Button         | Returns to the previous screen.                   |
| 2   | Menu Button         | Opens the menu list.                              |
| 3   | First-Level Button  | Toggles the display of the second-level settings. |
| 4   | Second-Level Button | Displays the setting screen.                      |

## **Chapter 3 Device Configuration**

In this device, various settings can be configured through the Settings screen. In this chapter, we will explain the settings in the Settings screen.

## 3.1 Settings screen

## 3.1.1 Menu Button

You can navigate to each item from the Menu button in the top right corner.

| <b>←</b>                   | Settings                              |                                       |
|----------------------------|---------------------------------------|---------------------------------------|
| ➤ Mixing △                 | Mixing - Binaural Settings            | Shortcuts                             |
| Binaural Settings          | Binaural Ch Setup                     | Save & Load to Memory                 |
| Upmix Settings             | Ch Settings                           | Volume     Manual Setup               |
| Mixing Settings            | Filter Delay                          | . A Delay<br>Manual Setup             |
|                            | Delay                                 | ###         EQ           Manual Setup |
| <b>⇄</b> In/Out ▼          |                                       | Manual Setup                          |
| 📢) SP Config 🛛 🔫           | Binaural LR Crosstalk Cancel<br>State | Disable                               |
| Auto Calibration 🔻         | Gain                                  | -60.0 dB                              |
| <b>∿¦</b> ∮ Manual Setup 👻 |                                       |                                       |
| 🗖 System 🔻                 | Output Delay                          | 40 Sample                             |

| Setting Item 1                                              | Setting Value |
|-------------------------------------------------------------|---------------|
| Memory                                                      |               |
| Navigate to the Save & Load tab in the Memory screen.       |               |
| Volume                                                      |               |
| Navigate to the Volume Single Setup screen in Manual Setup. |               |
| Delay                                                       |               |
| Navigate to the Delay Setup screen in Manual Setup.         |               |
| EQ                                                          |               |
| Navigate to the EQ Setup screen in Manual Setup.            |               |

## 3.1.2 Mixing

You can configure settings related to mixing.

#### **Binaural Settings**

| <b>←</b>          | Settings                         |                |
|-------------------|----------------------------------|----------------|
| ➤ Mixing △        | Mixing - Binaural Settings       | 🏭 Matrix Map   |
| Binaural Settings | Binaural Ch Setup<br>Ch Settings | Setting List > |
| Upmix Settings    |                                  | Setung List >  |
| Mixing Settings   | Filter Delay<br>Delay            | 0.00 ms        |
| <b>⇒</b> In/Out • |                                  | 0.00 ms        |
| 📢) SP Config 🛛 🔻  | Binaural LR Crosstalk Cancel     |                |
| Auto              | State                            | Disable        |
| Calibration       | Gain                             | -60.0 dB       |
|                   | Output Delay                     | ▼ 40 Sample ▲  |
| System 🔻          |                                  |                |

| Setting Item 1                                                                        | Setting Value                            |
|---------------------------------------------------------------------------------------|------------------------------------------|
| Ch Settings                                                                           |                                          |
| Navigate to the Binaural Setting List screen.                                         |                                          |
| Filter Delay                                                                          | -20.00 ~ <u>0.00</u> ms                  |
| Adjust the delay caused by binaural processing.                                       | You can set it in increments of 0.01 ms. |
| State                                                                                 | Enable / <u>Disable</u>                  |
| This function cancels out the crosstalk between the right and left ears by            |                                          |
| outputting the audio from the Binaural L(R) speaker in reverse phase from the         |                                          |
| Binaural R(L) speaker, effectively canceling it out in space.                         |                                          |
| Gain                                                                                  | -70.0 ~ <u>0.0</u> dB                    |
| You will adjust the gain for canceling out from the opposite-side speaker in          | You can set it in increments of 0.1 dB.  |
| reverse phase. Typically, this is not a problem at low volume.                        |                                          |
| Output Delay                                                                          | <u>0</u> ~ 127Sample                     |
| Introduce a delay to the output. You will adjust it based on the width between        | You can set it in increments of 1 unit.  |
| both ears. Since each sample corresponds to approximately 0.3541 cm, if the           |                                          |
| distance between both ears is 15 cm, you will introduce a delay of around 42 samples. |                                          |

## **Binaural Setting List**

| ← |             |          |                       |  |
|---|-------------|----------|-----------------------|--|
|   |             |          | Binaural Setting List |  |
|   |             |          |                       |  |
|   | Binaural Ch | Input Ch | HRIR File             |  |
|   | 1           |          |                       |  |
|   | 2           |          | -                     |  |
|   | 3           |          | -                     |  |
|   | 4           |          | -                     |  |
|   | 5           |          |                       |  |
|   | 6           |          |                       |  |
|   | 7           |          |                       |  |
|   |             | 1        |                       |  |

| Setting Item 1                                   | Setting Value |
|--------------------------------------------------|---------------|
| Input Ch                                         | 1~64          |
| Select the input channels for Binaural settings. |               |
| HRIR File                                        |               |

Navigate to the screen for setting HRIR files

## **HRIR File**

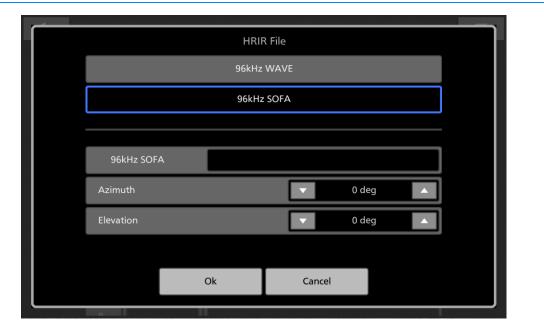

| Setting Item 1                              | Setting Value                  |
|---------------------------------------------|--------------------------------|
| HRIR File Type                              | <u>96kHz WAVE</u> / 96kHz SOFA |
| Select the HRIR File type.                  |                                |
| 96kHz WAVE File                             |                                |
| Choose the 96kHz WAVE File option.          |                                |
| 96kHz SOFA File                             |                                |
| Choose the 96kHz WAVE File option.          |                                |
| Azimuth                                     | <u>0</u> ~ 360deg              |
| Set the Azimuth for the selected SOFA File. |                                |
| Elevation                                   | <u>0</u> ~ 360deg              |
| Set the Azimuth for the selected SOFA File. |                                |

| Upmix Settings                                                                                                    |                                                                                                    |               |
|----------------------------------------------------------------------------------------------------|----------------------------------------------------------------------------------------------------|---------------|
| <del>~</del>                                                                                                    | Settings                                                                                                    |               |
| <ul> <li>&gt;&gt; Mixing</li> <li>&gt;&gt; Binaural Settings</li> <li>Upmix Settings</li> <li>Mixing Settings</li> <li>→ In/Out</li> <li>✓</li> <li>In/Out</li> <li>✓</li> <li>Auto<br/>Calibration</li> <li>✓</li> <li>Manual Setup</li> <li>✓</li> </ul> | Mixing - Upmix Settings<br>Input Settings<br>Surround<br>Ch Settings<br>Upmix Settings<br>Mode Select<br>Scene Select<br>Surround Level | Matrix Map    |
| System -                                                                                                    |                                                                                                    |               |
| S                                                                                                    | etting Item 1                                                                                                    | Setting Value |

| <u>Stereo</u> / 5.1ch                   |
|-----------------------------------------|
|                                         |
|                                         |
|                                         |
| Normal / Low Latency                    |
|                                         |
|                                         |
| Scene 1 ~ Scene 9                       |
|                                         |
| -4 ~ <u>0</u> ~ +4                      |
| You can set it in increments of 1 unit. |
|                                         |

## **Upmix Ch Settings**

| Upmix Ch Input Ch |  |
|-------------------|--|
| L 1               |  |
| R 2               |  |
| С 3               |  |
| LFE 4             |  |
| LS 5              |  |
| RS 6              |  |
|                   |  |
|                   |  |

Setting Item 1

1 ~ 64

Setting Value

Input CH Choose the input channels corresponding to Upmix Ch.

When the input is set to Stereo, you can only configure Upmix Channels for

LCh (Left Channel) and RCh (Right Channel).

## **Mixing Settings**

| <b>←</b>              | Settings                   | Ξ                        |
|-----------------------|----------------------------|--------------------------|
| ➤ Mixing △            | Mixing - Mixing Settings   | 🏭 Matrix Map             |
| Binaural Settings     | Mixed Ch<br>Ch No. Mixed 1 | Input ● Binaural ● Upmix |
| Upmix Settings        |                            |                          |
| Mixing Settings       | Input Ch                   | Input Level Phase        |
| ➡ In/Out ▼            | 2 Ch                       | ▼ db0.0                  |
| 📢) SP Config 🛛 🔻      | 3 Ch                       | ▼ 0.0db ▲ 🗲              |
| Auto<br>Calibration ▼ | 5 Ch                       | ▼ 0.0db ▲                |
| ∿ț∮ Manual Setup 💌    | 0 Ch                       |                          |
| System 🔻              | ļ                          | Add Ch                   |

| Setting Item 1                                                                 | Setting Value                           |
|--------------------------------------------------------------------------------|-----------------------------------------|
| Mixed Ch No.                                                                   | 1 ~ 32 / LFE1 / LFE2                    |
| Select the channel for mixing settings.                                        |                                         |
| Mixed Ch type                                                                  | <u>Input</u> / Binaural / Upmix         |
| Configure the type of channel for mixing settings.                             |                                         |
| Input Level                                                                    | -60.0 ~ <u>0.0</u> ~ +12.0 dB           |
| Set the level of the input channel.                                            | You can set it in increments of 0.1 dB. |
| Phase<br>Choose the phase.                                                     | $\frown \checkmark \frown \checkmark$   |
|                                                                                | Normal / Reverse                        |
| Add Ch                                                                         | 1 ~ 64                                  |
| Select the input channels to add/remove to/from the configured mixing channel. | Multiple selections are possible.       |

#### 3.1.3 In/Out

You can perform input and output-related settings.

#### **Input Settings**

| ←                   | Settings                |      | Ξ |
|---------------------|-------------------------|------|---|
| >> Mixing -         | In/Out - Input Settings |      |   |
| <b>≓</b> In/Out △   | Input IF                | MADI |   |
| Input Settings      |                         |      |   |
| Output Settings     |                         |      |   |
| 📢) SP Config 🛛 🔻    |                         |      |   |
| Auto<br>Calibration |                         |      |   |
| ∿∳∮ Manual Setup 🔻  |                         |      |   |
| System 🔻            |                         |      |   |
|                     |                         |      |   |

| Setting Item 1                   | Setting Value                |
|----------------------------------|------------------------------|
| Input IF                         | MADI / Dante / AES / LINE IN |
| Switch between input interfaces. |                              |

| <b>←</b>                 | Settings                 |                 |
|--------------------------|--------------------------|-----------------|
| >> Mixing <              | In/Out - Output Settings |                 |
| <b>≓</b> In/Out △        | LFE Delay                |                 |
|                          | Delay                    | ▼ 0 ms ▲        |
| Input Settings           |                          |                 |
| Output Settings          | Lip Sync Delay           |                 |
| Output settings          | Delay                    | ▼ 0 ms ▲        |
| ■ SP Config ■            | Output Ch                |                 |
| Auto<br>Calibration ▼    | IF                       | Speaker(1-32ch) |
| <b>∿¦</b> Manual Setup ▼ | Ch Settings              | Setting List >  |
| System 🔻                 | Output Frequency         |                 |
|                          | Frequency                | 48kHz           |

| Setting Item 1                                                                  | Setting Value                                                                |
|---------------------------------------------------------------------------------|------------------------------------------------------------------------------|
| LFE Delay                                                                       | -20 ~ <u>0</u> ms                                                            |
| Adjusts the timing of LFE1 and LFE2 signals mixed from the input signal without | You can set it in 1ms increments.                                            |
| changing the LFE components extracted from each speaker.                        |                                                                              |
| Lip Sync Delay                                                                  | <u>0</u> ~ 150ms                                                             |
| Apply delay to all channels.                                                    |                                                                              |
| Output IF                                                                       | Speaker(1-32ch) / MADI(1-64ch) / Dante(1-                                    |
| Switch between output interfaces.                                               | 64ch) / AES(L/Rch) / PRE OUT(L/Rch)                                          |
| Ch Settings                                                                     |                                                                              |
| Navigate to the Ch Settings screen.                                             |                                                                              |
| Output Frequency                                                                | <u>48kHz</u> / 96kHz                                                         |
| Switch the output sampling rate frequency between 48kHz and 96kHz.              | ※Dante output will remain at 48kHz regardless of the selection at this time. |

## **Output Settings**

## **Ch Setting List**

| ← |                     | Output Setting List           |        | ≡ |
|---|---------------------|-------------------------------|--------|---|
|   | Output IF = Speaker |                               |        |   |
|   | Speaker No.         | Set                           | Ch No. |   |
|   | 1Ch                 | ● Input ● Mixed ● None        | 1      |   |
|   | 2Ch                 | <b>○ Input</b> ● Mixed ● None | 2      |   |
|   | 3Ch                 | <b>⊙ Input</b> ● Mixed ● None | 3      |   |
|   | 4Ch                 | <b>○ Input</b> ● Mixed ● None | 4      |   |
|   | 5Ch                 | <b>⊙ Input</b> ● Mixed ● None | 5      |   |
|   | 6Ch                 | ● Input ● Mixed ● None        | 6      |   |
|   | 7Ch                 | ● Input ● Mixed ● None        | 7      |   |
|   | 004                 | Dinnut D Mived D Name         | •      |   |

| Setting Item 1                                                                | Setting Value                                    |
|-------------------------------------------------------------------------------|--------------------------------------------------|
| Set                                                                           | Input / Mixed / None                             |
| Select the output type for each speaker.                                      |                                                  |
| Ch No. Selection Button                                                       | 1 ~ 32                                           |
| Use the Ch No. selection button to choose the input channel for each speaker. | The default is the same as the speaker's number. |

## 3.1.4 SP Config

You can perform various settings related to each speaker.

#### Preset

| ←                         | Settings           | Ξ    |
|---------------------------|--------------------|------|
| >> Mixing <               | SP Config - Preset |      |
| ➡ In/Out ▼                | Preset Data        | 22.2 |
| 📢) SP Config 🛆            |                    |      |
| Preset                    |                    |      |
| Manual Settings           |                    |      |
| Advance Settings          |                    |      |
| Auto Calibration -        |                    |      |
| <b>∿</b> ∳ Manual Setup ▼ |                    |      |
| System 🔻                  |                    |      |

| Setting Item 1                                        | Setting Value                                       |
|-------------------------------------------------------|-----------------------------------------------------|
| Preset Data                                           | <u>22.2(SA-1852)</u> / 22.2 / 7.1.4 / 7.1.2 / 7.1 / |
| Selecting presets that match the speaker arrangement. | 5.1.4 / 5.1.2 / 5.1 / None                          |

**Manual Settings** 

| <del>~</del>             | Sett                        | ings  |            |
|--------------------------|-----------------------------|-------|------------|
| → Mixing -               | SP Config - Manual Settings |       |            |
| <b>≓</b> In/Out ▼        | Speaker 1                   |       |            |
|                          | Name                        | Туре  | Impedance  |
| 📢)) SP Config 🛛 🛆        | Speaker 1                   | Large | 8 ohm      |
| Preset                   | Cross Over                  | Disab | LFE1 LFE2  |
| Manual Settings          |                             | _     |            |
|                          | Speaker 2                   |       |            |
| Advance Settings         | Name                        |       | Impedance  |
| Auto<br>Calibration 🔻    | Speaker 2                   | Large | 8 ohm      |
| <b>∿¦</b> Manual Setup ▼ | Cross Over                  | Disab | le Disable |
| 🗖 System 🔻               |                             |       |            |

| Setting Item 1                                                             | Setting Value                              |
|----------------------------------------------------------------------------|--------------------------------------------|
| Name                                                                       |                                            |
| Changing the speaker's name.                                               |                                            |
| Туре                                                                       | Small / <u>Large</u> / Subwoofer / Tweeter |
| Choosing the speaker type.                                                 |                                            |
| Impedance                                                                  | 2 ohm / 4 ohm / 6 ohm / <u>8 ohm</u>       |
| Used to calculate power meters that can be displayed on the home screen.   |                                            |
| Cross Over                                                                 | 20 ~ 15000Hz                               |
| When selecting Subwoofer, frequencies below the crossover are passed       | Type : Small initial time value 100Hz      |
| through, when selecting Small/Tweeter, frequencies above the crossover are | Type : Subwoofer initial time value 100Hz  |
| passed through, and when selecting Large, it's disabled.                   | Type : Tweeter initial time value 4000Hz   |
|                                                                            | Setting the crossover frequency in 1Hz     |
|                                                                            | increments                                 |
| LFE1                                                                       | Enable / <u>Disable</u>                    |
| Mixing the low-frequency components (Low) of the crossover to LFE1/2.      |                                            |
| LFE2                                                                       | Enable / <u>Disable</u>                    |
| Mixing the low-frequency components (Low) of the crossover to LFE1/2.      |                                            |

## **Advance Settings**

Please note that some features may be planned for support in future firmware updates.

#### Explanation of Preset Content

|           |            | 1     |       |    |         |         |
|-----------|------------|-------|-------|----|---------|---------|
| 3 Bt      |            | Large | -     | 8Ω | Disable | Disable |
|           | २          | Large | -     | 8Ω | Disable | Disable |
|           | FC(L)      | Large | -     | 8Ω | Disable | Disable |
| 4 LF      | E1         | Large | 120Hz | 4Ω | Enable  | Disable |
| 5 BL      | _          | Large | -     | 8Ω | Disable | Disable |
| 6 BF      | 2          | Large | -     | 8Ω | Disable | Disable |
| 7 FL      | _C         | Large | -     | 8Ω | Disable | Disable |
| 8 FF      | २०         | Large | -     | 8Ω | Disable | Disable |
| 9 BC      | 0          | Large | -     | 8Ω | Disable | Disable |
| 10 LF     | E2         | Large | 120Hz | 4Ω | Disable | Enable  |
| 11 Sil    | L          | Large | -     | 8Ω | Disable | Disable |
| 12 Sil    | R          | Large | -     | 8Ω | Disable | Disable |
| 13 Tp     | )FL        | Large | _     | 8Ω | Disable | Disable |
| 14 Tp     | 0FR        | Large | _     | 8Ω | Disable | Disable |
| 15 Tp     | <b>PFC</b> | Large | -     | 8Ω | Disable | Disable |
| 16 Tp     | C          | Large | -     | 8Ω | Disable | Disable |
| 17 Tp     | BL         | Large | -     | 8Ω | Disable | Disable |
| 18 Tp     | BR         | Large | -     | 8Ω | Disable | Disable |
| 19 Tp     | SiL        | Large | -     | 8Ω | Disable | Disable |
| 20 Tp     | SiR        | Large | -     | 8Ω | Disable | Disable |
|           | BC         | Large | _     | 8Ω | Disable | Disable |
|           | FC(R)      | Large | _     | 8Ω | Disable | Disable |
| 23 Bt     | FL         | Large | -     | 8Ω | Disable | Disable |
| 24 Bt     | FR         | Large | _     | 8Ω | Disable | Disable |
| 22.2 1 FL | -          | Large | _     | 8Ω | Disable | Disable |
| 2 FF      | २          | Large | -     | 8Ω | Disable | Disable |
| 3 FC      | C          | Large | -     | 8Ω | Disable | Disable |
| 4 LF      | E1         | Large | 120Hz | 4Ω | Enable  | Disable |
| 5 BL      | _          | Large | -     | 8Ω | Disable | Disable |
| 6 BF      | २          | Large | _     | 8Ω | Disable | Disable |
| 7 FL      | -C         | Large | -     | 8Ω | Disable | Disable |
| 8 FF      | २०         | Large | -     | 8Ω | Disable | Disable |
| 9 BC      | 0          | Large | _     | 8Ω | Disable | Disable |
| 10 LF     | E2         | Large | 120Hz | 4Ω | Disable | Enable  |
| 11 Sil    | L          | Large | -     | 8Ω | Disable | Disable |
| 12 Sil    | R          | Large | _     | 8Ω | Disable | Disable |
| 13 Tp     | 0FL        | Large | -     | 8Ω | Disable | Disable |
| 14 Tp     | 0FR        | Large | _     | 8Ω | Disable | Disable |
| 15 Tp     | FC         | Large | _     | 8Ω | Disable | Disable |
| 16 Tp     | OC         | Large | -     | 8Ω | Disable | Disable |
| 17 Tp     | BL         | Large | -     | 8Ω | Disable | Disable |
| 18 Tp     | BR         | Large | -     | 8Ω | Disable | Disable |
| 19 Tp     | SiL        | Large | -     | 8Ω | Disable | Disable |
|           | SiR        | Large | -     | 8Ω | Disable | Disable |
| 21 Tp     | BC         | Large | -     | 8Ω | Disable | Disable |
|           | FC         | Large | -     | 8Ω | Disable | Disable |
|           | FL         | Large | -     | 8Ω | Disable | Disable |
| 24 Bt     | FR         | Large | -     | 8Ω | Disable | Disable |

| Setting Item<br>1 | Ch             |            | Name | type               | Cross<br>Over | Impedance       | LFE1               | LFE2               |
|-------------------|----------------|------------|------|--------------------|---------------|-----------------|--------------------|--------------------|
| 7.1.4             | 1              | L          |      | Large              | -             | 8Ω              | Disable            | Disable            |
|                   | 2              | R          |      | Large              | -             | 8Ω              | Disable            | Disable            |
|                   | 3              | С          |      | Large              | -             | 8Ω              | Disable            | Disable            |
|                   | 4              | LFE        |      | Subwoofer          | 120Hz         | 4Ω              | Enable             | Enable             |
|                   | 5              | Ls         |      | Large              | -             | 8Ω              | Disable            | Disable            |
|                   | 6              | Rs         |      | Large              | -             | 8Ω              | Disable            | Disable            |
|                   | 7              | Lrs        |      | Large              | -             | 8Ω              | Disable            | Disable            |
|                   | 8              | Rrs        |      | Large              | -             | 8Ω              | Disable            | Disable            |
|                   | 9              | Ltf        |      | Large              | -             | 8Ω              | Disable            | Disable            |
|                   | 10             | Ltr        |      | Large              | -             | 8Ω              | Disable            | Disable            |
|                   | 11             | Rtf        |      | Large              | -             | 8Ω              | Disable            | Disable            |
|                   | 12             | Rtr        |      | Large              | -             | 8Ω              | Disable            | Disable            |
| 7.1.2             | 1              | L          |      | Large              | -             | 8Ω              | Disable            | Disable            |
|                   | 2              | R          |      | Large              | -             | 8Ω              | Disable            | Disable            |
|                   | 3              | С          |      | Large              | -             | 8Ω              | Disable            | Disable            |
|                   | 4              | LFE        |      | Subwoofer          | 120Hz         | 4Ω              | Enable             | Enable             |
|                   | 5              | Ls         |      | Large              | -             | 8Ω              | Disable            | Disable            |
|                   | 6              | Rs         |      | Large              | -             | 8Ω              | Disable            | Disable            |
|                   | 7              | Lrs        |      | Large              | -             | 8Ω              | Disable            | Disable            |
|                   | 8              | Rrs        |      | Large              | -             | 8Ω              | Disable            | Disable            |
|                   | 9              | Lts        |      | Large              | -             | 8Ω              | Disable            | Disable            |
|                   | 10             | Rts        |      | Large              | -             | 8Ω              | Disable            | Disable            |
| 7.1               | 1              | L          |      | Large              | -             | 8Ω              | Disable            | Disable            |
|                   | 2              | R          |      | Large              | -             | 8Ω              | Disable            | Disable            |
|                   | 3              | С          |      | Large              | -             | 8Ω              | Disable            | Disable            |
|                   | 4              | LFE        |      | Subwoofer          | 120Hz         | 4Ω              | Enable             | Enable             |
|                   | 5              | Ls         |      | Large              | -             | 8Ω              | Disable            | Disable            |
|                   | 6              | Rs         |      | Large              | -             | 8Ω              | Disable            | Disable            |
|                   | 7              | Lrs        |      | Large              | -             | 8Ω              | Disable            | Disable            |
|                   | 8              | Rrs        |      | Large              | -             | 8Ω              | Disable            | Disable            |
| 5.1.4             | 1              | <u> </u>   |      | Large              | -             | 8Ω              | Disable            | Disable            |
|                   | 2              | R          |      | Large              | -             | 8Ω              | Disable            | Disable            |
|                   | 3              | C          |      | Large              | -             | 8Ω              | Disable            | Disable            |
|                   | 4              | LFE        |      | Subwoofer          | 120Hz         | 4Ω              | Enable             | Enable             |
|                   | 5              | Ls         |      | Large              | -             | 8Ω              | Disable            | Disable            |
|                   | 6              | Rs         |      | Large              | -             | 8Ω              | Disable            | Disable            |
|                   | 7              | Ltf        |      | Large              | -             | 20              | Disable            | Disable            |
|                   | 8              | Ltr<br>Rtf |      | Large              | -             | <u>8Ω</u><br>8Ω | Disable            | Disable            |
|                   | <u>9</u><br>10 | Rtr        |      | Large              | -             | <u>8Ω</u>       | Disable<br>Disable | Disable<br>Disable |
| 5.1.2             | 10             |            |      | Large              | -             | 8Ω              | Disable            | Disable            |
| 5.1.2             |                | R          |      | Large              |               | 8Ω              |                    |                    |
|                   | 2              | C R        |      | Large              | -             | <u>8Ω</u>       | Disable<br>Disable | Disable<br>Disable |
|                   | 4              | LFE        |      | Large<br>Subwoofer | -<br>120Hz    | <u></u>         | Enable             | Enable             |
|                   | <u>4</u><br>5  |            |      | Large              | -             | 8Ω              | Disable            | Disable            |
|                   | 6              | Rs         |      | Large              | -             | 8Ω              | Disable            | Disable            |
|                   | 7              | Lts        |      | Large              |               | 8Ω              | Disable            | Disable            |
|                   | 8              | Rts        |      | Large              | -             | 8Ω              | Disable            | Disable            |
| 5.1               | 1              | L          |      | Large              | -             | 8Ω              | Disable            | Disable            |
| 0.1               | 2              | R          |      | Large              | _             | 8Ω              | Disable            | Disable            |
|                   | 3              | C          |      | Large              | -             | 8Ω              | Disable            | Disable            |
|                   | 4              | LFE        |      | Subwoofer          | 120Hz         | 4Ω              | Enable             | Enable             |
|                   | 5              | LIL        |      | Large              | -             | 8Ω              | Disable            | Disable            |
|                   | 6              | Rs         |      | Large              | -             | 8Ω              | Disable            | Disable            |
|                   | 0              | 1.0        |      | Large              | -             | 012             | DISUDIC            | DISUBIC            |

#### 3.1.5 Auto Calibration

This feature is planned for support in future firmware updates.

## 3.1.6 Manual Setup

You can manually set the volume, delay, and frequency characteristics for each speaker.

| Volume Setup             |              |   |
|--------------------------|--------------|---|
| <del>~</del>             | Settings     |   |
| → Mixing                 | Volume Setup |   |
| ➡ In/Out ▼               | Single Setup |   |
| ■ SP Config 🛛 🗸          | Setup        | > |
| Auto<br>Calibration      | Group Setup  |   |
| <b>∿†</b> Manual Setup △ | Setup        | > |
| Volume                   |              |   |
| Delay                    |              |   |
| EQ                       |              |   |
| System 🔻                 |              |   |

| Setting Item 1                       | Setting Value |
|--------------------------------------|---------------|
| Single Setup                         |               |
| Navigate to the Single Setup screen. |               |
| Group Setup                          |               |
| Navigate to the Group Setup screen.  |               |

#### **Volume Single Setup**

You can set the volume and mute status individually for each speaker.

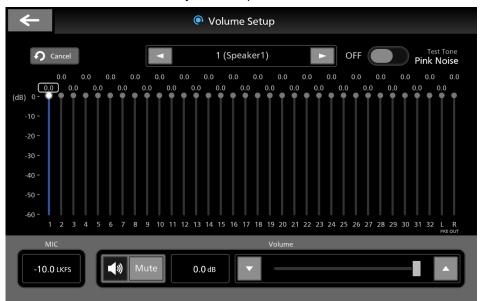

| Setting Item 1                                                                 | Setting Value                       |
|--------------------------------------------------------------------------------|-------------------------------------|
| Speaker Ch                                                                     | 1 ~ 32 / PRE OUTL / PRE OUTR        |
| Select the channel of the speaker you want to configure.                       |                                     |
| Test Tone                                                                      | Pink Noise / <u>OFF</u>             |
| Output pink noise. While pink noise is being output, all other audio is muted. |                                     |
| Mute                                                                           | ON / <u>OFF</u>                     |
| Set mute for each channel of the speaker.                                      |                                     |
| Volume                                                                         | -60 ~ <u>0</u> dB                   |
| Set the volume value for each channel of the speaker.                          | You can adjust in 0.1dB increments. |
| Cancel                                                                         |                                     |
| Transition to the Cancel screen.                                               |                                     |
|                                                                                |                                     |

MIC

Displays the microphone's loudness value.

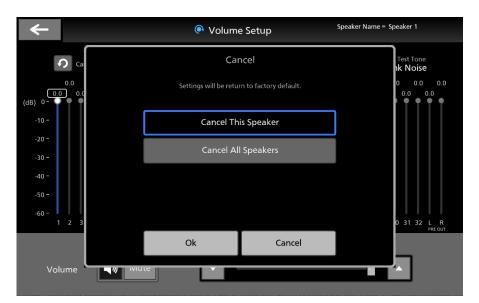

## Volume Group Setup

You can group multiple speakers together and set their volume simultaneously.

|                | Volume Setup                                                                                                    |
|----------------|----------------------------------------------------------------------------------------------------|
| Group Settings |                                                                                                    |
| Group 1        |                                                                                                    |
| State          | Disable                                                                                                    |
| Level          | 0.0 dB                                                                                                    |
| Speaker        | 1     2     3     4     5     6     7     8     9     10     11     12       13     14     15     16     17     18     19     20     21     22     23     24       25     26     27     28     29     30     31     32     PRE JULE     PRE JULE |
| Group 2        |                                                                                                    |
| State          | Disable                                                                                                    |
|                |                                                                                                    |

| Setting Item 1                                             | Setting Value                     |  |  |  |  |
|------------------------------------------------------------|-----------------------------------|--|--|--|--|
| State                                                      | Enable / <u>Disable</u>           |  |  |  |  |
| Select the channels of the speakers you want to configure. |                                   |  |  |  |  |
| Output Level                                               | -60 ~ <u>0</u> ~ +12dB            |  |  |  |  |
| Set the volume for each group.                             | You can set it in 1dB increments. |  |  |  |  |
| Speaker Group Ch                                           | 1 ~ 32 / PRE OUT L / PRE OUT R    |  |  |  |  |
| Select the speaker channels to be included in each group.  | Multiple selections are possible. |  |  |  |  |

#### **Delay Setup**

You can set the delay amount for each speaker.

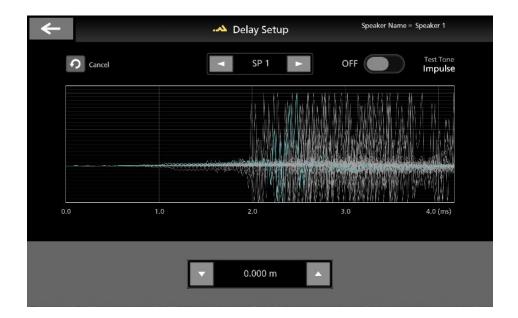

| Setting Item 1                                                                   | Setting Value                          |
|----------------------------------------------------------------------------------|----------------------------------------|
| Speaker Ch                                                                       | 1 ~ 32 / PRE OUT L / PRE OUT R         |
| Select the channels of the speakers you want to configure.                       |                                        |
| Test Tone                                                                        | Impulse / <u>OFF</u>                   |
| Output a sine wave with one cycle at regular intervals.                          |                                        |
| Used for measuring delay amounts.                                                |                                        |
| Delay                                                                            | 0.000 ~ <u>3.000</u> ~ 20.000m (0.004m |
| Set the delay value for each channel of the speaker.                             | Step)                                  |
| Set the delay amount by inputting the distance from the speaker to the listening |                                        |

Set the delay amount by inputting the distance from the speaker to the listening position.

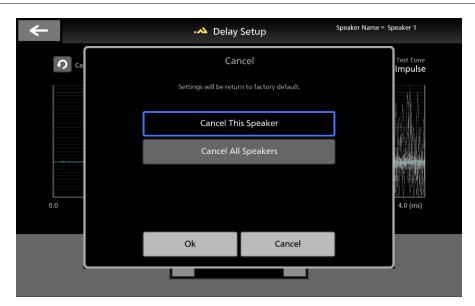

#### Cancel This Speaker

Reset the current speaker's delay settings to the default values.

Setting Item 1

Cancel All Speaker

Reset the delay settings of all speakers to their default values.

Setting Value

#### EQ

| <del>~</del>           | Settings       |  |
|------------------------|----------------|--|
| → Mixing               | ▼ EQ Setup     |  |
| <b>⇔</b> In/Out        | Setup >        |  |
| ၏) SP Config           | ▼              |  |
| Auto<br>Calibration    | Target Curve > |  |
| <b>∿∮</b> Manual Setup |                |  |
| Volume                 |                |  |
| Delay                  |                |  |
| EQ                     |                |  |
| System                 | •              |  |

| Setting Item 1                          | Setting Value |
|-----------------------------------------|---------------|
| Setup                                   |               |
| Transitions to the EQ Setup screen.     |               |
| Target Curve                            |               |
| Transitions to the Target Curve screen. |               |

#### **EQ Setup**

You can apply EQ to each speaker individually.

| +++ EQ Setup |        |       |                          |       |       |       |       |       |       |       |       |       |                         |
|--------------|--------|-------|--------------------------|-------|-------|-------|-------|-------|-------|-------|-------|-------|-------------------------|
| <b>?</b>     | Cancel | ***   | Curve Curve 1 (Speaker1) |       |       |       |       |       |       |       |       |       | st Tone<br><b>Noise</b> |
| (dB) 0       |        |       |                          |       |       |       |       |       |       |       |       |       |                         |
| -10          |        |       |                          |       |       |       |       |       |       |       |       |       |                         |
| -20          |        |       |                          |       |       |       |       |       |       |       |       |       |                         |
| -30          |        |       |                          |       |       |       |       |       |       |       |       |       |                         |
| -50          |        |       |                          |       |       |       |       |       |       |       |       |       |                         |
| -60          |        |       |                          |       |       |       |       |       |       |       |       |       |                         |
| -70          |        | (     | D                        | 2 3   |       | 1 5   | 6     | 7     | 8     | 9     | 10    | 1112  |                         |
| -80          |        |       |                          | 100   |       |       |       | 1k    |       |       | 10    | k (Hz | z)                      |
| Band         | 1      | 2     | 3                        | 4     | 5     | 6     | 7     | 8     | 9     | 10    | 11    | 12    | -)                      |
| F            | 40     | 80    | 125                      | 250   | 400   | 630   | 1000  | 2000  | 4000  | 8000  | 12500 | 16000 |                         |
| G            | 0.0    | 0.0   | 0.0                      | 0.0   | 0.0   | 0.0   | 0.0   | 0.0   | 0.0   | 0.0   | 0.0   | 0.0   |                         |
| Q            | 1.000  | 1.000 | 1.000                    | 1.000 | 1.000 | 1.000 | 1.000 | 1.000 | 1.000 | 1.000 | 1.000 | 1.000 |                         |

| Setting Item 1                                                    | Setting Value                       |
|-------------------------------------------------------------------|-------------------------------------|
| Speaker Ch                                                        | 1 ~ 32                              |
| Select the channel of the speaker you want to configure.          |                                     |
| Test Tone                                                         | Pink Noise / <u>OFF</u>             |
| Output pink noise. This is used when measuring frequency response |                                     |
| characteristics.                                                  |                                     |
| F                                                                 | 20~22000Hz                          |
| Set the frequency.                                                | You can set it in 1Hz increments.   |
| G                                                                 | -20.0 ~ <u>0.0</u> ~ +15.0dB        |
| Set the gain value.                                               | You can set it in 0.1dB increments. |
| Q                                                                 | 0.100 ~ <u>1.000</u> ~ 10.000       |
| Set the bandwidth.                                                | You can set it in 0.001 increments. |
| Cancel                                                            |                                     |

Transitions to the Cancel screen.

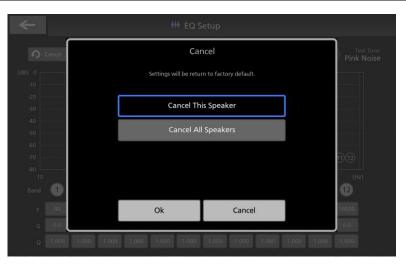

#### Cancel This Speaker

Reset the current speaker's frequency, gain value, and bandwidth to their default values.

Setting Item 1

**Cancel All Speaker** 

Reset all speakers' frequency, gain value, and bandwidth to their default values.

Setting Value

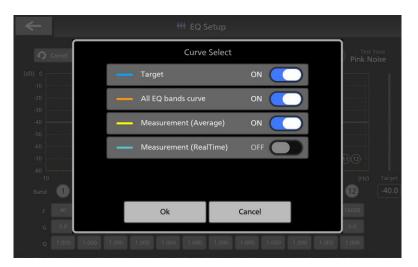

| Setting Item 1                                        | Setting Value   |
|-------------------------------------------------------|-----------------|
| Target                                                | <u>ON</u> / OFF |
| Display the graph of the target frequency range.      |                 |
| All EQ bands curve                                    | <u>ON</u> / OFF |
| Display all filters.                                  |                 |
| Measurement (Average)                                 | <u>ON</u> / OFF |
| Display the measurement results of the average value. |                 |
| Measurement (Real Time)                               | ON / <u>OFF</u> |
| Display real-time measurement results.                |                 |

When you turn on Target in the Curve Select screen, the Target adjustment slider will appear on the right side of the screen.

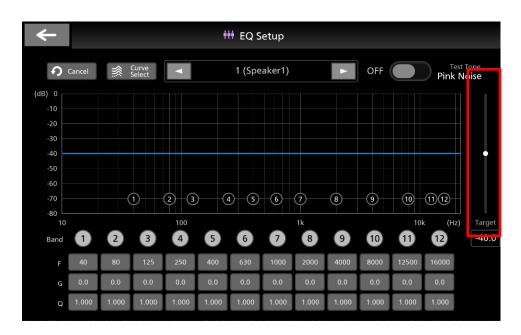

| Setting Item 1                                            | Setting Value               |
|-----------------------------------------------------------|-----------------------------|
| Target                                                    | $-80.0 \sim -40.0 \sim 0.0$ |
| Set the offset value for the Target Curve to be adjusted. |                             |

#### **Target Curve**

You can adjust the frequency range of the target. Tap on any of the 14 points to adjust them freely.

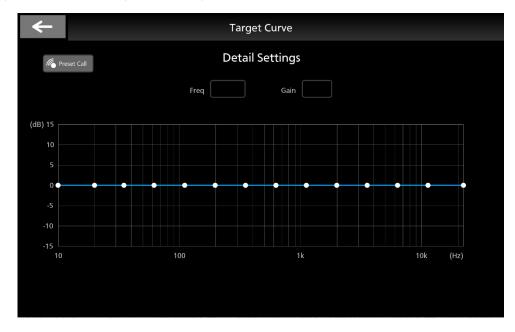

Setting Value

Preset Call

Call up the graph preset.

#### Freq

Display the frequency of the last-tapped point.

Setting Item 1

#### Gain

Display the gain value of the last-tapped point.

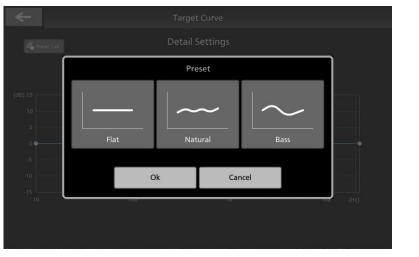

| Setting Item 1               | Setting Value         |
|------------------------------|-----------------------|
| Preset                       | Flat / Natural / Bass |
| Select the graph to call up. |                       |

## 3.1.7 System

You can configure the system settings of this device.

### **Common Settings**

| <b>←</b>            | Settings                 |                 |
|---------------------|--------------------------|-----------------|
| ➤ Mixing            | System - Common Settings |                 |
| <b>≑</b> In/Out ▼   | HDMI CEC<br>State        | Enable          |
| 📢) SP Config 🛛 🔻    |                          |                 |
| Auto<br>Calibration | LCD Brightness<br>Value  | 20              |
| System              | Time<br>Clock Set        | 2023/9/30 12:00 |
| Common Settings     |                          | 202375730 12.00 |
| GPIO Settings       | IP<br>IP Address         |                 |
|                     | IP Address               |                 |

| 設定項目 1                                                                            | 設定値                     |
|-----------------------------------------------------------------------------------|-------------------------|
| HDMI CEC                                                                          | <u>Enable</u> / Disable |
| Set up the link with HDMI Control-compatible devices connected via HDMI.          |                         |
| LCD Brightness Value                                                              | 10 ~ <u>20</u> ~ 100    |
| Adjust the brightness of the LCD monitor.                                         |                         |
| Time Clock Set                                                                    |                         |
| Set the time on this device.                                                      |                         |
| IP Address                                                                        |                         |
| Configure the IP Address of this device. Support is planned for version upgrades. |                         |
| Factory Default                                                                   |                         |
| Reset settings to their default values.                                           |                         |
| Version Upgrade                                                                   |                         |
| Perform a version upgrade for PA-1853/RB-1853.                                    |                         |
| All Memory Export                                                                 |                         |
| Support is planned for version upgrades.                                          |                         |
| All Memory Import                                                                 |                         |
| Support is planned for version upgrades.                                          |                         |
| Log File Export                                                                   |                         |
| Export log files to a USB memory device.                                          |                         |
|                                                                                   |                         |

### **GPIO Settings**

It is planned to be supported in a future version upgrade.

1

## Chapter 4 Setup

In this chapter, we will explain the method for setting up input and output on the settings screen using the 22.2 channel speaker system as an example. When setting up, please make changes to the channel numbers and other settings to match your own system.

## 4.1 Connection Settings for this Device and Input Devices

#### Confirm that the power of this device is off.

If the power is on, please turn off the power switch on the back of the unit.

Confirm that this device is connected to the remote box.

%The remote box is required for input device settings.

#### Connect this device to your input device.

Connect the output terminal of your device (MADI/Dante/AES/Analog) to the corresponding input terminal of this device.

Turn on the power of this device.

#### Switch the input interface of this device.

Press the "Settings" button displayed on the lower left of the touch panel on the remote box. Then, select "In/Out"  $\rightarrow$  "INPUT Settings" from the tabs on the left side of the screen. Choose the terminal that matches the one you will be using from the INPUT IF section and switch the input interface.

#### Touch the $\lceil OK \rfloor$ button and then tap the $\lceil \leftarrow \rfloor$ button on the top left of the screen to return to the home screen.

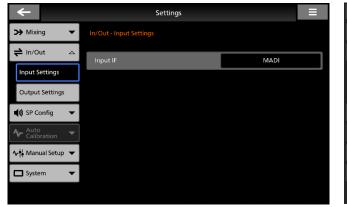

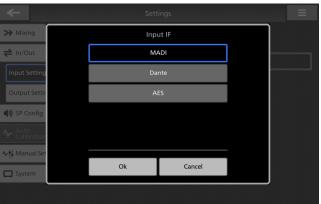

## 4.2 Speaker Configuration Settings

#### 1 Navigate to "SP Config" $\rightarrow$ "Manual Settings" from the settings screen.

#### Configure the speaker type:

Small : Applies a high-pass filter at the crossover frequency. Large : Does not set a crossover frequency. Subwoofer : Applies a low-pass filter at the crossover frequency. Tweeter : Applies a high-pass filter at a frequency higher than Small.

#### Set the speaker impedance.

#### Set the crossover frequency.

Note that when "Large" is selected as the speaker type, you cannot set a crossover frequency.

#### Assign the speakers to LFE1 / LFE2.

| <b>←</b>                 | Settings                    |       |                 |      |  |  |  |  |
|--------------------------|-----------------------------|-------|-----------------|------|--|--|--|--|
| ➤ Mixing                 | SP Config - Manual Settings |       |                 |      |  |  |  |  |
| <b>≓</b> In/Out ▼        | Speaker 1                   |       |                 |      |  |  |  |  |
| `                        | Name                        | Туре  | Impedance       |      |  |  |  |  |
| 📢 SP Config 🛛 🛆          | Speaker 1                   | Large | 8 ohm           |      |  |  |  |  |
| Preset                   | Cross Over                  | Disab | LFE1<br>le Disa | able |  |  |  |  |
| Manual Settings          |                             |       |                 |      |  |  |  |  |
| Advance Settings         | Speaker 2                   |       |                 |      |  |  |  |  |
| Advance Settings         | Name                        | Туре  | Impedance       |      |  |  |  |  |
| Auto<br>Calibration      | Speaker 2                   | Large | 8 ohm           |      |  |  |  |  |
| <b>∿∳</b> Manual Setup ▼ | Cross Over                  | Disab | LFE1 Disa       | able |  |  |  |  |
| 🗖 System 🛛 🔫             |                             |       |                 |      |  |  |  |  |

Furthermore, we have prepared presets for the following specifications.

To select a preset, go to the [Settings] menu, then navigate to SP Config  $\rightarrow$  Preset  $\rightarrow$  Preset Data. When you apply the preset 22.2(SA-1852), it will also configure the mixing settings as described later.

| Preset Name   | Purpose                                                      |
|---------------|--------------------------------------------------------------|
| 22.2(SA-1852) | Preset for our product, chair-type 22.2ch speaker 「TamaToon」 |
| 22.2          | Preset for 22.2ch (compliant with ARIB STD-B59)              |
| 7.1.4         | Preset for 7.1.4ch                                           |
|               | (7 mid channels, 4 high channels, 1 subwoofer channel)       |
| 7.1.2         | Preset for 7.1.2ch                                           |
|               | (7 mid channels, 2 high channels, 1 subwoofer channel)       |
| 7.1           | Preset for 7.1ch                                             |
|               | (7 mid channels, no high channels, 1 subwoofer channel)      |
| 5.1.4         | Preset for 5.1.4ch                                           |
|               | (5 mid channels, 4 high channels, 1 subwoofer channel)       |
| 5.1.2         | Preset for 5.1.2ch                                           |
|               | (5 mid channels, 2 high channels, 1 subwoofer channel)       |
| 5.1           | Preset for 5.1ch                                             |
|               | (5 mid channels, no high channels, 1 subwoofer channel)      |
| none          | No preset configuration                                      |

## 4.3 Routing Input/Output Signals

You can assign the signals input into this device to any speaker (hereafter referred to as output channels).

#### 1 From the settings screen, navigate to $ln/Out \rightarrow Output$ Settings.

Move to the Ch Settings List screen.

#### Set the assignment mode for the desired output channel to Input (1 to 1).

Set the input channel from the Ch No. selection button.

| <b>←</b>            | Settings                 |                 | Ξ   |
|---------------------|--------------------------|-----------------|-----|
| ↔ Mixing 🗸 🗸        | In/Out - Output Settings |                 |     |
| <b>≓</b> In/Out △   | LFE Delay                |                 |     |
|                     | Delay                    | • 0 ms          |     |
| Input Settings      | Lip Sync Delay           |                 |     |
| Output Settings     | Delay                    | ▼ 0 ms          |     |
| 🜒 SP Config 🛛 🔻     | Output Ch                |                 |     |
| Auto<br>Calibration | IF                       | Speaker(1-32ch) |     |
| ∿ț∮ Manual Setup 🔻  | Ch Settings              | Setting List    | t > |
| 🗖 System 🛛 🔻        | Output Frequency         |                 |     |
|                     | Frequency                | 48k             | Hz  |
|                     |                          |                 |     |

| Output IF = Speaker |         |                 |       |      |       |            |    |   |
|---------------------|---------|-----------------|-------|------|-------|------------|----|---|
|                     |         | 5               |       |      |       |            |    |   |
| Speaker No.<br>1Ch  | Input   | Se <sup>.</sup> | _     | None |       | h No.<br>1 |    |   |
| 2Ch                 | 💿 Input | • Mi>           | ked 🕒 | None |       | 2          | jl |   |
| 3Ch                 |         |                 |       | Inpi | ut Ch |            |    |   |
| 4Ch                 | 1       | 2               | 3     | 4    | 5     | 6          |    |   |
| 5Ch                 | 9       | 10              | 11    | 12   | 13    | 14         | 15 |   |
|                     | 17      | 18              | 19    | 20   | 21    | 22         | 23 |   |
| 6Ch                 | 25      | 26              | 27    | 28   | 29    | 30         | 31 |   |
| 7Ch                 | 33      | 34              | 35    | 36   | 37    | 38         | 39 | ŕ |
| och                 | 41      | 42              | 43    | 44   | 45    | 46         | 47 | 4 |
|                     | 49      | 50              | 51    | 52   | 53    | 54         | 55 |   |
|                     |         |                 | c     | 0k   | Car   | ncel       |    |   |

## 4.4 Mixing

If you want to output audio from multiple input channels to a single speaker, such as our product, the 22.2ch chair-type speaker [TamaToon], you can use the mixing function.

#### 1 Navigate to Mixing $\rightarrow$ Mixing Settings from the settings screen.

Select the Mixed Ch you want to use.

From Add Ch, choose the input channels you want to include in the Mixed Ch.

Adjust the level and phase for each channel as needed, depending on your application.

| <del>~</del>       |                        | Settings |                           |                     |        | Ξ      |
|--------------------|------------------------|----------|---------------------------|---------------------|--------|--------|
| ➤ Mixing △         | Mixing - Mixing Settin | gs       |                           | 1                   | 🔡 Matr | ix Map |
| Binaural Settings  | Mixed Ch               |          |                           |                     |        |        |
| Upmix Settings     | Ch No.                 | Mixed 1  | <ul> <li>Input</li> </ul> | • Binaural          | ● Up   | imix   |
| Mixing Settings    | Input Ch               |          |                           | nput Level<br>0.0db |        | Phase  |
| ➡ In/Out ▼         | 2 Ch                   |          | <b>_</b>                  | 0.0db               |        | 4      |
| 📢 SP Config 🛛 🔻    | 3 Ch                   |          |                           | 0.0db               |        | \$     |
| Auto Calibration 🔻 | 5 Ch                   |          | ▼                         | 0.0db               |        | \$     |
| ∿ț Manual Setup 👻  | 0 Ch                   |          |                           | 0 04F               |        |        |
| System 🔻           |                        |          | Add Ch                    |                     |        |        |

| Input Ch |     |    |         |     |      |    |    |  |
|----------|-----|----|---------|-----|------|----|----|--|
| 1        | 2   | 3  | 4       | 5   | 6    | 7  | 8  |  |
| 9        | 10  | 11 | 12      | 13  | 14   | 15 | 16 |  |
| 17       | 18  | 19 | 20      | 21  | 22   | 23 | 24 |  |
| 25       | 26  | 27 | 28      | 29  | 30   | 31 | 32 |  |
| 33       | 34  | 35 | 36      | 37  | 38   | 39 | 40 |  |
| 41       | 42  | 43 | 44      | 45  | 46   | 47 | 48 |  |
| 49       | 50  | 51 | 52      | 53  | 54   | 55 | 56 |  |
|          |     | С  | 0k      | Cai | ncel |    |    |  |
|          | /N. | -  | Smarl A |     |      | 0  |    |  |

2 Next, assign the created Mixed Ch to a speaker. Go to In/Out → Output Settings from the settings screen.
 Move to the Ch Settings List screen.

Set the assignment mode for the desired output channel to Mixed (1 to Many).

Set the Mixed Ch from the Ch No. selection button.

| $\leftarrow$               | Settings                 | Ξ               |
|----------------------------|--------------------------|-----------------|
| >> Mixing -                | In/Out - Output Settings |                 |
| ➡ In/Out △                 | LFE Delay<br>Delay       | ▼ 0 ms ▲        |
| Input Settings             | Lip Sync Delay           |                 |
| Output Settings            | Delay                    | ▼ 0 ms ▲        |
| 📢) SP Config 🛛 🔻           | Output Ch                |                 |
| Auto<br>Calibration ▼      | IF                       | Speaker(1-32ch) |
| <b>∿¦</b> ∮ Manual Setup ▼ | Ch Settings              | Setting List >  |
| System 🔻                   | Output Frequency         |                 |
|                            | Frequency                | 48kHz           |

|                     | Out                       | put Settir | ng List |      |       |      |    |    |
|---------------------|---------------------------|------------|---------|------|-------|------|----|----|
| Output IF = Speaker |                           |            |         |      |       |      |    |    |
| Speaker No.         |                           | Set        |         |      | Cł    | No.  | _  |    |
| 1Ch                 | <ul> <li>Input</li> </ul> | • Mix      | ed 🕒    | None |       | 1    |    |    |
| 2Ch                 |                           |            |         | Mixe | ed Ch |      |    |    |
| 3Ch                 | 1                         | 2          | 3       | 4    | 5     | 6    | 7  | 8  |
|                     | 9                         | 10         | 11      | 12   | 13    | 14   | 15 | 16 |
| 4Ch                 | 17                        | 18         | 19      | 20   | 21    | 22   | 23 | 24 |
| 5Ch                 | 25                        | 26         | 27      | 28   | 29    | 30   | 31 | 32 |
| 6Ch                 | LFE1                      | LFE2       |         |      |       |      |    |    |
| 7Ch                 |                           |            |         |      |       |      |    |    |
| och .               |                           |            | C       | 0k   | Car   | ncel |    |    |

## **Chapter 5 Feature Introduction**

In this chapter, we will introduce the functions of this device, explain how to operate it, important notes, and settings.

### 5.1 Standby Mode

By pressing and holding the power button on the remote box for 3 seconds, the device enters standby mode. You can return from standby mode by pressing the power button while in standby. In standby mode, the display on the remote box turns off, and audio output is muted. When in standby mode, the LED on the power button of the remote box turns off, and the device's power indicator blinks red.

| Ôrstro | RB-1853 | O MENU PUSH ENTER |
|--------|---------|-------------------|
|        |         |                   |
|        |         |                   |
|        |         |                   |
|        |         | MASTER VOLUME     |
|        |         |                   |
|        |         |                   |
|        |         | $\smile$          |
|        |         |                   |

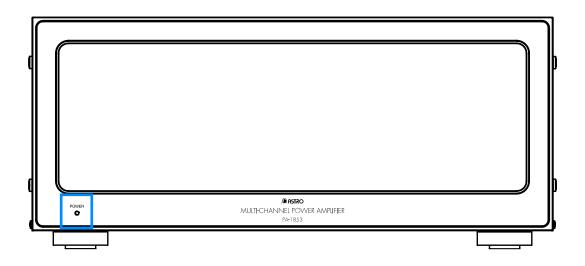

## 5.2 User Memory Function

This device is equipped with a user memory function that allows you to save and recall your settings. The user memory function allows you to save and recall the following settings:

- Mixing Settings
- In/Out
- SP Config
- Manual Setup

Here are the procedures for saving or recalling user memories, as well as instructions for renaming and deleting saved user

memories:

| ←      |         | Mem       | ory |             |
|--------|---------|-----------|-----|-------------|
| Save a | & Load  | Auto Load |     |             |
| No.    |         | Name      |     | Date        |
| 1      | Memory1 |           |     |             |
| 2      | Memory2 |           |     |             |
| 3      | Memory3 |           |     |             |
| 4      | Memory4 |           |     |             |
| 5      | Memory5 |           |     |             |
| 6      | Memory6 |           |     |             |
| Save   | Load    | Rename    | Im  | port Export |

#### **Saving Procedure**

- 3 Navigate to the Save & Load tab from the User Memory Selection screen.
- 4 Tap the checkbox for the desired Memory No. (Multiple selections are not allowed).
- 5 Tap the Save button.
- 6 A confirmation popup for saving the user memory will appear. Tap OK to confirm. If it has not been saved to the selected Memory No., save it after setting a name.

| Save       | & Lo | ad |   | Autol | oad   |        |   |   |   |   |             |   |
|------------|------|----|---|-------|-------|--------|---|---|---|---|-------------|---|
|            |      | _  |   |       |       | Rename | - |   |   |   |             | × |
|            |      | I  |   |       |       |        |   |   |   |   |             |   |
| c          | 1    | w  | e | r     | t     | у      | u | i | 0 | р | <b>←</b> BS |   |
| a          | à    | 5  | d | f     | g     | h      | j | k | - | @ | Del         |   |
| <b>°</b> 1 | }    | z  | x | с     | v     | b      | n | m | , |   |             |   |
| 12         | 23   | •  | ۲ |       | Space |        | ( | ) |   |   |             |   |
|            |      |    |   |       |       |        |   |   |   |   |             |   |

#### Recalling Procedure

- **1** Go to the Save & Load tab from the User Memory Selection screen.
- 2 Tap the checkbox for the desired Memory No. (Multiple selections are not allowed).
- **3** Tap the Load button.
- 4 A confirmation popup for recalling the user memory will appear. Tap OK to confirm.

#### Renaming Procedure

- 1 Access the Save & Load tab from the User Memory Selection screen.
- 2 Tap the checkbox for the desired Memory No. (Multiple selections are not allowed).
- **3** Tap the Rename button.
- 4 A software keyboard will appear. Enter the desired name and tap Enter.

#### **Deletion Procedure**

- 1 Navigate to the Save & Load tab from the User Memory Selection screen.
- 2 Tap the checkbox for the desired Memory No. (Multiple selections are allowed).
- **3** Tap the Clear button.
- **4** A confirmation popup for deleting the user memory will appear. Tap OK to confirm.

#### **USB Memory Output Procedure**

- **1** Go to the Save & Load tab from the User Memory Selection screen.
- 2 Tap the checkbox for the desired Memory No. (Multiple selections are not allowed).
- **3** Tap the Export button.
- **4** A confirmation popup for exporting the user memory will appear. Tap OK to confirm.

#### Importing from USB Memory

- **1** Access the Save & Load tab from the User Memory Selection screen.
- 2 Tap the checkbox for the desired Memory No. (Multiple selections are not allowed).
- **3** Tap the Import button.
- **4** A confirmation popup for importing the user memory will appear. Tap OK to confirm.

# 5.3 Converting Multi-Channel Audio Sources to Binaural and Transaural Audio Sources

### 5.3.1 Binaural Conversion

Binaural audio refers to the mechanism of perceiving three-dimensional sound using a two-channel audio source, such as headphones or earphones. When we naturally distinguish the position of sound, we unconsciously recognize the information related to reflections and changes in frequency characteristics caused by the shape of our heads and ears. We utilize this information to determine the direction of sound. The changes in sound caused by the shape of the head and ears are referred to as Head Response Transfer Function (HRTF) or Head Response Impulse Response (HRIR). Since the shape of the head varies from person to person, HRTF also varies among individuals.

This device can convert multi-channel audio sources like 22.2ch or 7.1.4ch into binaural audio sources. To create binaural audio optimized for an individual, you will need a sofa file or way file that contains the measured HRTF data for that individual.

Here is how to apply a sofa file or way file to create a binaural audio source:

- Insert a USB memory containing the sofa file or way file into the USB port of this device.
- 2 From the settings screen, go to Mixing → Binaural Settings → HRIR File. Select the input channel for which you want to apply HRTF and choose the HRTF file you want to use.
- 3 From the settings screen, go to Mixing → Mixing Settings. Change any desired Mixed Ch to Binaural and assign the L and R channels of the binaural input channel you want to use to separate Mixed channels.
- 4 Refer to section 4.4 Mixing to assign the Mixed channels you created in step 3 to the output channels. Assign the binaural input channel L to the left side of the output and R to the right side.
- 5 From the settings screen, go to Mixing  $\rightarrow$  Binaural Settings  $\rightarrow$  Filter Delay. Adjust the Filter Delay value to compensate for the delay according to the incurred delay amount.

XYou need to create the sofa file yourself.

| ÷ |                      | Binaural Setting List | <b>←</b>           | Settings                     |                |
|---|----------------------|-----------------------|--------------------|------------------------------|----------------|
|   |                      |                       | ➤ Mixing         △ | Mixing - Binaural Settings   | 🎆 Matrix Map   |
|   | Binaural Ch Input Ch | HRIR File             | Binaural Settings  | Binaural Ch Setup            |                |
|   | 1                    |                       |                    | Ch Settings                  | Setting List > |
|   | 2                    |                       | Upmix Settings     |                              |                |
|   | -                    |                       | Mixing Settings    | Filter Delay                 |                |
|   | 3                    | <u> </u>              | <b>⇒</b> In/Out ▼  | Delay                        | ▼ 0.00 ms ▲    |
|   | 4                    | -                     | •                  | Binaural LR Crosstalk Cancel |                |
|   | 5                    |                       | 📢) SP Config 🛛 🔻   | State                        | Disable        |
|   |                      |                       | Auto Calibration 🔻 |                              |                |
|   | 6                    |                       | ∿•¦ Manual Setup 🔻 | Gain                         | ✓ -60.0 dB     |
|   | 7                    | <b>II</b> -           | • In manada secap  | Output Delay                 | ✓ 40 Sample ▲  |
|   |                      | 1                     | System 🔻           |                              |                |

### 5.3.2 Transaural Conversion

Transaural technology applies binaural techniques to speakers. For example, techniques that reproduce three-dimensional sound using a soundbar fall under transaural technology. When playing audio through two speakers, typically labeled as L (left) and R (right), the sound emitted from the L speaker reaches not only the left ear but also wraps around the head and reaches the right ear. The same occurs with the R speaker. This phenomenon is known as crosstalk.

Crosstalk that occurs in this manner becomes a hindrance to proper listening when playing binaural audio through speakers. To mitigate this, an out-of-phase sound, canceling out the crosstalk that leaks from one ear to the other, is reproduced from the opposite speaker. This is referred to as crosstalk cancellation. Leveraging crosstalk cancellation allows for correct listening of binaural audio through speakers.

This device is equipped with a function to perform crosstalk cancellation and convert multi-channel audio sources into transaural audio sources. Below are the steps to create transaural audio sources:

#### Follow the steps from 5.3.1 to create a binaural audio source and assign output channels to the speakers.

From the settings screen, go to Mixing  $\rightarrow$  Binaural Settings  $\rightarrow$  LR Crosstalk Cancel and set State to Enable.

Set the [Output Delay]. To determine the value, measure the distance between both ears. You can calculate the number of samples to delay using the following formula:

#### Distance between both ears [cm] / 0.3541 = Number of Samples

Adjust the gain in [Gain] for the out-of-phase signal. Typically, a low volume is sufficient. Adjust this at the listening position.

| <b>←</b>                                                         | Settings                     |                |
|------------------------------------------------------------------|------------------------------|----------------|
| ➤ Mixing △                                                       | Mixing - Binaural Settings   | 闘 Matrix Map   |
| Binaural Settings                                                | Binaural Ch Setup            |                |
| Upmix Settings                                                   | Ch Settings                  | Setting List > |
| Mixing Settings                                                  | Filter Delay                 |                |
| <b>⇒</b> In/Out <b>▼</b>                                         | Delay                        | ▼ 0.00 ms ▲    |
| 📣 SP Config 🛛 🔻                                                  | Binaural LR Crosstalk Cancel |                |
| Auto                                                             | State                        | Disable        |
| <ul> <li>✓ Calibration</li> <li>✓ Aril Manual Setup ▼</li> </ul> | Gain                         | -60.0 dB       |
| _                                                                | Output Delay                 | 40 Sample      |
| System 🔻                                                         |                              |                |

# 5.4 Upmixing 2ch Stereo Audio Sources to 22.2ch Multi-Channel Audio Sources

This device can upmix 2ch stereo audio sources to 22.2ch multi-channel audio sources.

Here's how to perform the upmix:

- 1 From the settings screen, go to Mixing  $\rightarrow$  Upmix Settings  $\rightarrow$  Ch Settings.
- 2 Select the input channel of the audio source you want to upmix and assign it to L (left) and R (right).
- **3** Optionally, set Scene Select and Surround Level according to your preferences.
- 4 From the settings screen, go to Mixing → Mixing Settings. Change any desired Mixed Ch to Upmix and apply the upmix input channels you want to use to separate Mixed channels.
- 5 Refer to section 4.4 Mixing to assign the Mixed channels you created in step 4 to the output channels.

| ←                        | Settings                      |                        |  |
|--------------------------|-------------------------------|------------------------|--|
| ➤ Mixing △               | Mixing - Upmix Settings       | i 🏭 Matrix Map         |  |
| Binaural Settings        | Input Settings                |                        |  |
| Upmix Settings           | Surround                      | Stereo • 5.1ch • 7.1ch |  |
|                          | Ch Settings                   | Setting List >         |  |
| Mixing Settings          |                               |                        |  |
| ✦ In/Out                 | Upmix Settings<br>Mode Select | Normal     Low Latency |  |
| 📢 SP Config 🛛 🔻          |                               |                        |  |
| Auto<br>Calibration ▼    | Scene Select                  | Scene 1                |  |
|                          | Surround Level                | ▼ 0 ▲                  |  |
| <b>∿∳</b> Manual Setup ▼ |                               |                        |  |
| System 🔻                 |                               |                        |  |

| Ŷ |          | Upmix Set | ting List |          | Ξ |
|---|----------|-----------|-----------|----------|---|
|   | Upmix Ch |           |           | Input Ch |   |
|   | L        |           |           |          |   |
|   | R        |           |           |          |   |
|   |          |           |           |          |   |
|   |          |           |           |          |   |
|   |          |           |           |          |   |
|   |          |           |           |          |   |
|   |          |           |           |          |   |
|   |          |           |           |          |   |
|   |          |           |           |          |   |

## 5.5 Calibration Function

To ensure that the audio is heard correctly, calibration is necessary based on the speakers, playback environment, and listening position. This device allows for calibration of volume, delay, and EQ.

%Automatic calibration will be available after a software update.

Here, we explain how to perform calibration manually:

### 5.5.1 Manual Calibration

In manual calibration, you can perform detailed settings for Volume, Delay, and EQ in that order. Make sure to follow the sequence of EQ  $\rightarrow$  Volume  $\rightarrow$  Delay to ensure proper volume settings.

#### Volume

You can set the volume and mute on/off for each speaker. You can also output pink noise to check speaker connections and volume.

#### Adjustment Procedure

**1** Connect a microphone to the MIC IN port on the device.

From the settings screen, go to Manual Settings  $\rightarrow$  Volume.

Select the speaker for which you want to change the volume. You can switch speakers using the </> buttons on the screen or the </> buttons on the remote box.

Use the  $\blacktriangle/ \triangledown$  buttons on the screen to adjust the speaker's volume.

Repeat steps 3~4 for all the speakers you want to adjust.

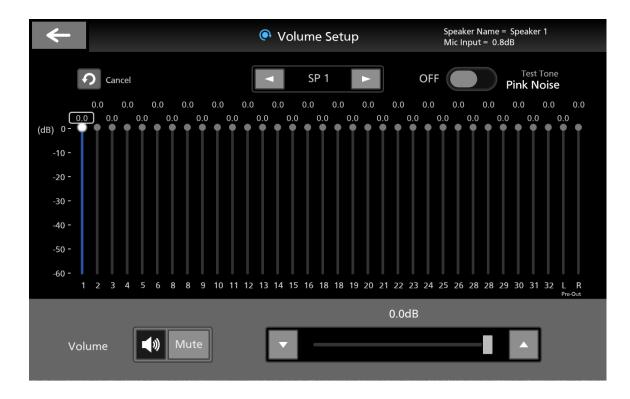

#### Delay

You can set the delay for each speaker and measure the speaker's delay due to distance using a one-cycle sine wave.

#### Adjustment Procedure

1 Connect a microphone to the MIC IN port on the device.

From the settings screen, go to Manual Settings  $\rightarrow$  Delay.

Select the speaker for which you want to set the delay. You can switch speakers using the </> buttons on the screen or the </> buttons on the remote box.

Measure the distance from the listening position to the selected speaker.

Input the distance between the speaker and the listening position using the ▲/▼ buttons on the screen.

Place the microphone at the listening position, turn on Impulse on the top right of the screen, and start the measurement.

Ensure that the starting positions of the white graph (reference) and the colored graph (measurement) on the screen match.

If they don't match, check if the microphone position matches the listening position.

#### Repeat steps $3 \sim 7$ for all the speakers you want to adjust.

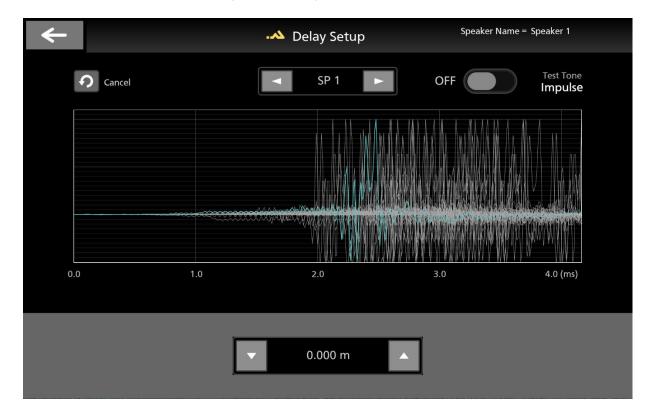

#### EQ

You can set the equalizer (EQ) values for each speaker to customize the speaker's frequency response or compensate for changes in characteristics due to the playback environment.

#### Adjustment Procedure

**1** Connect a microphone to the MIC IN port on the device.

From the settings screen, go to Manual Settings  $\rightarrow$  EQ.

Ensure that the frequency response of the recorded audio is displayed on the central graph.

Select or deselect graphs to display as needed.

You can turn on/off graphs for • Measured Value (Average) • Measured Value (Real-Time) using Curve Select in the top left of the screen.

Select the speaker for which you want to change the EQ settings. You can switch speakers using the </>
 buttons on the screen or the </
 buttons on the remote box.

#### Perform EQ settings at the bottom of the screen.

F, G, and Q correspond to frequency, gain, and Q value, respectively.

Place the microphone at the listening position, turn on Pink Noise on the top right of the screen, and start the measurement.

Check if the measured frequency response (average) matches your expectations. If it doesn't match, adjust the EQ values.

Repeat steps  $5 \sim 8$  for all the speakers you want to adjust.

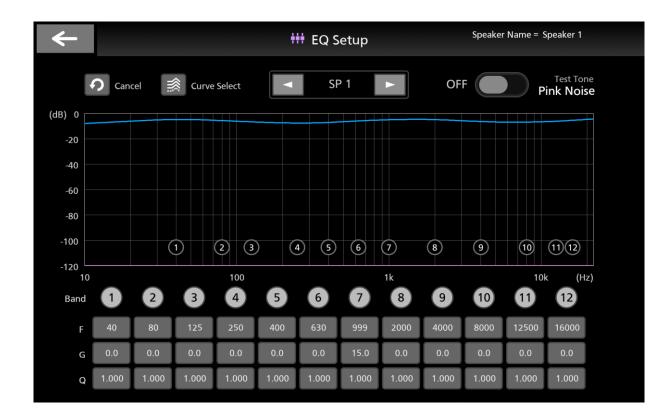

### 5.6 Firmware Update

This device allows for firmware updates for both the main unit and the remote box. Below are the steps for updating the firmware:

#### Update Procedure

1 Insert a USB drive containing the update file into the USB port of either the main unit or the remote box, depending on which device you want to update.

If you are updating the main unit, connect the USB drive to the main unit's USB port. If you are updating the remote box, connect it to the remote box's USB port.

Ensure that the update file is located directly under the USB drive's root directory and is placed in a folder named "PA1853" for the main unit or "RB1853" for the remote box.

- **2** From the settings screen, navigate to Common Settings  $\rightarrow$  Version Upgrade.
- **3** Toggle the button for the device you want to update to ON and select OK.
- 4 The update process will begin. Do not turn off the power during the update.
- 5 Once the update is complete, restart the main unit.

|                      | Sett                | ings    |      |
|----------------------|---------------------|---------|------|
| → Mixing             |                     |         |      |
| <b>⇒</b> In/Out      | Version             | Upgrade |      |
| 📢 SP Config          | PA-1853             | OFF     | 3:42 |
| Auto<br>Calibration  | RB-1853             | OFF     |      |
| <b>∿┆</b> Manual Set |                     |         | .10  |
| System               |                     |         |      |
| Common Set           | Ok                  | Cancel  | >    |
| GPIO Settings        |                     |         |      |
|                      | Application Upgrade |         | >    |

## **Chapter 6 Troubleshooting**

This chapter describes what to do if the unit does not operate normally.

## 6.1 When the Device Doesn't Function Properly

If the device is not functioning correctly, please refer to the following table and take appropriate action. If the issue persists, please contact your dealer or ASTRODESIGN, Inc. sales department.

| Symptom  | Checkpoints                    | Action                                            |
|----------|--------------------------------|---------------------------------------------------|
| No sound | 1. Is the                      | 1. Refer to 3.1 List of Setting                   |
|          | correct input                  | Items $\rightarrow$ Settings Screen $\rightarrow$ |
|          | format                         | In/Out $ ightarrow$ Input Settings $ ightarrow$   |
|          | selected?                      | Input IF and select the                           |
|          | 2. Are input                   | appropriate input format                          |
|          | channel                        | following the steps.                              |
|          | settings                       | 2. Check the INPUT menu $\rightarrow$             |
|          | correct?                       | Input Select settings.                            |
| Sound is | Are you                        | Continuous high-volume                            |
| too low  | continuously                   | output may trigger the safe                       |
|          | outputting at                  | mode, resulting in reduced                        |
|          | high volume?                   | volume. Lower the volume                          |
|          |                                | and power cycle the device.                       |
| Power    | 1. Is the device               | 1. The device's power lamp                        |
| lamp     | in the process of starting up? | blinks during startup. Please                     |
| blinking | 2. Did the                     | wait until the startup process                    |
|          | blinking occur                 | is complete. 2. If the power                      |
|          | during device                  | lamp blinks after the startup                     |
|          | use?                           | process and during device                         |
|          |                                | use, it may indicate that the                     |
|          |                                | fan has stopped, or the                           |
|          |                                | amplifier's function has                          |
|          |                                | ceased. In such cases, turn                       |
|          |                                | off the device, wait for it to                    |
|          |                                | cool down, and then power it                      |
|          |                                | on again. If the blinking                         |
|          |                                | persists, discontinue use,                        |
|          |                                | unplug the power cable, and                       |

| contact your dealer or  |
|-------------------------|
| ASTRODESIGN, Inc. sales |
| department.             |

#### МЕМО

- Due to the nature of LCDs, the following phenomena may occur, but they are not indicative of a malfunction:
  - The response time, brightness, and color of the LCD may vary with changes in ambient temperature.
  - You might notice brightness irregularities, flickering, vertical lines, or subtle spots on the screen.
  - The optical characteristics, such as brightness and display irregularities, may change over time, especially in low-temperature environments.
  - The displayed colors may appear differently depending on your line of sight.
  - Some noise or artifacts may appear on the startup screen.
  - If you display fixed patterns for an extended period, you might notice image retention or ghosting.

## 6.2 If Abnormalities or Malfunctions Occur

Please stop using the device, unplug the power cable, and contact your dealer or ASTRODESIGN, Inc. sales department.

Regarding damage to the LCD panel, it will be subject to paid repair or replacement regardless of the warranty period.

## Chapter 7 Specifications of the Device

In this chapter, we will provide details about the specifications of the device.

## 7.1 Input Signal Formats

## 7.1.1 Audio Signals

| Input<br>Specifications | Specifications                                               |
|-------------------------|--------------------------------------------------------------|
|                         |                                                              |
| AES Input               | Standard: Unbalanced AES                                     |
|                         | Bit Depth: 24-bit PCM                                        |
|                         | Sampling Frequency: 48 kHz                                   |
| <u> </u>                | Impedance: 75Ω                                               |
| Analog Input            | 2-channel analog unbalanced                                  |
| (LINE IN)               | Maximum Allowable Input: 2.6V                                |
| MADI Input              | Sampling Frequency: 48 kHz                                   |
|                         | Bit Depth: 24-bit PCM                                        |
|                         | Number of Channels: 64 channels (32 channels at 96 kHz)      |
|                         | Impedance: 75Ω                                               |
| Dante Input             | Sampling Frequency: 48 kHz                                   |
|                         | Bit Depth: 24-bit PCM                                        |
|                         | Number of Channels: 64 channels (32 channels at 96 kHz)      |
|                         | Redundant connection using Primary/Secondary ports or daisy- |
|                         | chain connection is possible.                                |
| XLR Input               | Analog 1 channel                                             |
| (MIC IN)                | Supports +48V phantom power                                  |
|                         | Microphone input terminal for calibration purposes           |
| HDMI Input              | Sampling Frequency: 48kHz                                    |
|                         | Bit Depth: 24-bit PCM                                        |
|                         | Number of Channels: 8 channels                               |
|                         | Supported Compression Formats:                               |
|                         | MPEG4-AAC (22.2 channels, 5.1 channels, 2 channels)          |
|                         | MPEG2-AAC (5.1 channels, 2 channels)                         |

## 7.2 Output Signal Specifications

## 7.2.1 Audio Signal

| Output         | Specifications                                                       |
|----------------|----------------------------------------------------------------------|
| Specifications |                                                                      |
| AES Output     | Standard: Unbalanced AES                                             |
|                | Sampling Frequency: 48/96kHz                                         |
|                | Bit Depth: 24-bit PCM                                                |
|                | Impedance: 75Ω                                                       |
| MADI Output    | Sampling Frequency: 48/96kHz                                         |
|                | Bit Depth: 24-bit PCM                                                |
|                | Channel Count: 64 channels                                           |
|                | Impedance: 75Ω                                                       |
| Analog Output  | 2-channel balanced analog output                                     |
| (PRE OUT)      | Maximum Output Level: 2.0V                                           |
| Dante Output   | Sampling Frequency: 48kHz                                            |
|                | Bit Depth: 24-bit PCM                                                |
|                | Channel Count: 64 channels                                           |
|                | Redundant connection using Primary/Secondary ports or daisy-chaining |
|                | for multiple connections is possible.                                |
| HDMI Output    | Sampling Frequency: 48kHz                                            |
|                | Bit Depth: 24-bit PCM                                                |
|                | Number of Channels: 8 channels                                       |
|                | Supports eARC/ARC                                                    |

## 7.3 External Control

| External Control | Specifications    |
|------------------|-------------------|
| Contact Control  | GPIO              |
| LAN              | 10/100/1000BASE-T |

## 7.4 Audio Specifications

| Item                                 | Specifications                                                              |
|--------------------------------------|-----------------------------------------------------------------------------|
| Rated Output                         | 3Ω 175W                                                                     |
| (20Hz – 20kHz, THD+N less than 1%,   | 4Ω 140W                                                                     |
| 1ch driven):                         |                                                                             |
| Maximum Practical Output             | 3Ω 220W                                                                     |
| (1kHz, THD+N 10%, 1ch driven):       | 4Ω 175W                                                                     |
| Compatible Impedance                 | 3Ω~16Ω                                                                      |
| Frequency Response                   | 10 Hz~40 kHz                                                                |
| S/N                                  | 88 dB                                                                       |
| THD+N (-20dBFS 1kHz sine wave input) | 0.005%                                                                      |
| Audio Input/Output Terminals         | Dante Input/Output, MADI Input/Output ×1, Analog Audio UR Input ×1, Pre-out |
|                                      | L/R ×1, AES3id Input/Output ×1                                              |

## 7.5 General Specifications

| Item                        | Specifications                                          |
|-----------------------------|---------------------------------------------------------|
| Operating Temperature Range | <b>0∼40</b> °C                                          |
| Operating Humidity Range    | 30~80%RH                                                |
|                             | (non-condensing, at ambient temperature of 0°C to 40°C) |
| Dimensions                  | PA-1853:430(W)×177(H)×380(D) mm                         |
|                             | (excluding protrusions)                                 |
|                             | EIA 4U                                                  |
|                             | RB-1853:252.4(W)×133(H)×34(D) mm                        |
|                             | (excluding protrusions)                                 |
| Weight                      | Main Unit 14kg, Remote Box 0.8kg                        |
| Rated Voltage AC Input      | AC100-240V 50/60Hz                                      |
| Power Consumption           | AC100V: 384W                                            |
|                             | AC240V: 380W                                            |

## 7.6 LCD Panel Specifications

| Display Type       | Specifications                    |  |  |
|--------------------|-----------------------------------|--|--|
| Color Depth        | 16.7 million colors               |  |  |
| Maximum Brightness | 400cd/m <sup>2</sup> (typ)        |  |  |
| Screen Size        | 7 inch                            |  |  |
| Resolution         | Resolution 1920(H)×1200(V) Pixels |  |  |

## 7.7 Accessories

| Item                    | Quantity |
|-------------------------|----------|
| PA-1853 main unit       | 1        |
| RB-1853 main unit       | 1        |
| PA-1853/ RB-1853 Manual | 1        |
| LAN Cable               | 1        |
| AC Power Cable          | 1        |

## 7.8 Block Diagram 7.8.1 INPUT BLOCK

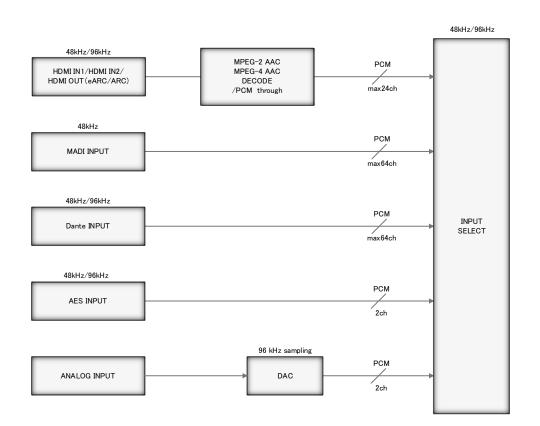

### 7.8.2 OUTPUT BLOCK

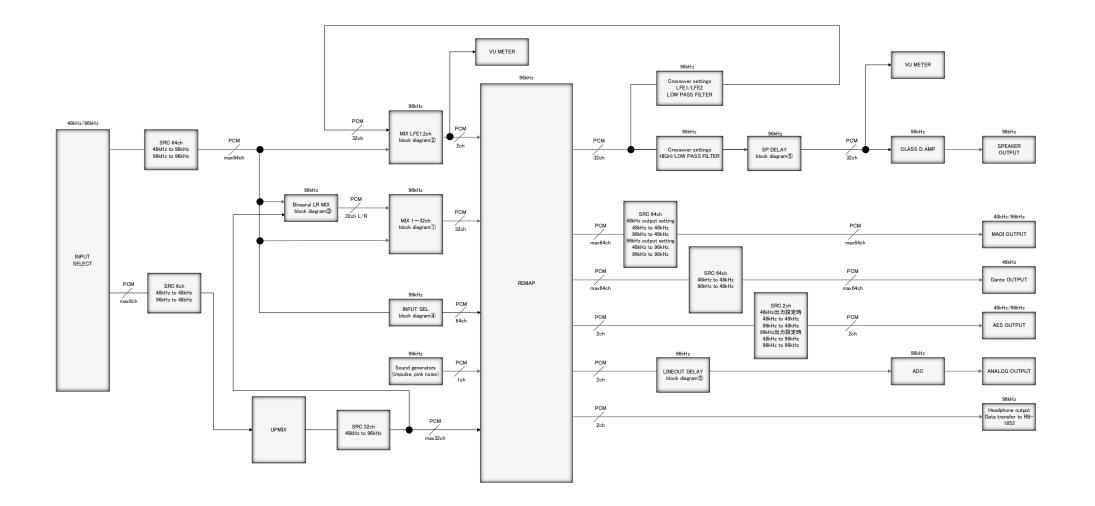

## Block Diagram①(MIX 1~32ch)

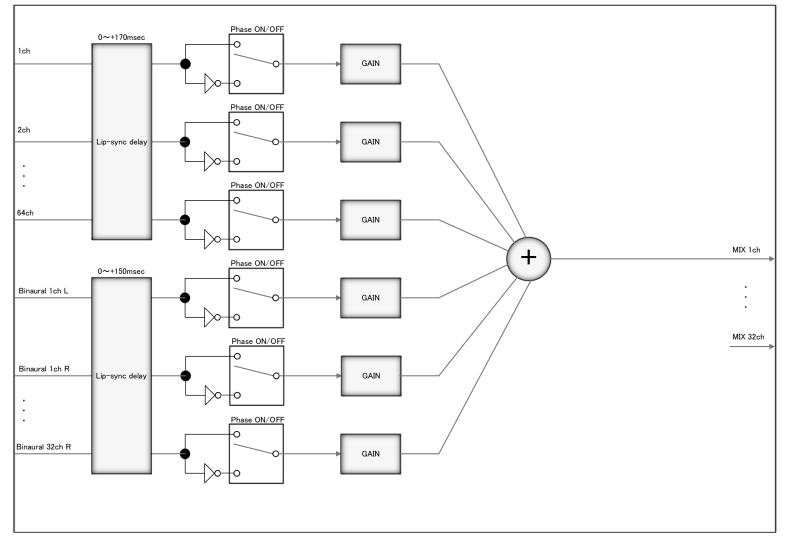

## Block Diagram (2) (MIX LFE1, LFE2ch)

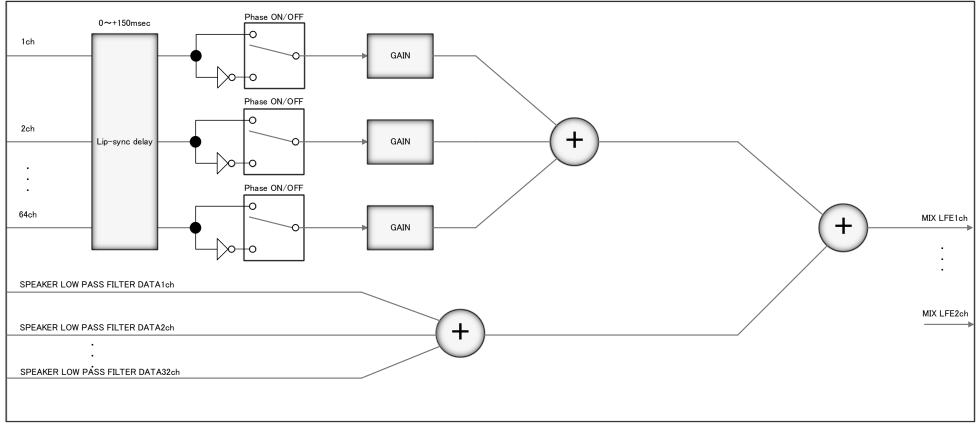

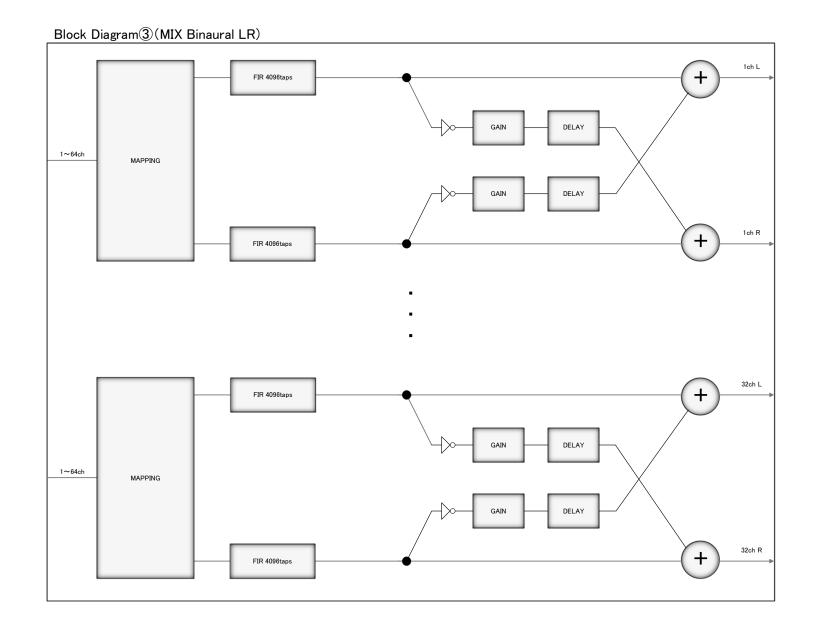

61

## Block Diagram④(INPUT SEL 1~64ch)

| 0~+170msec     |                                         |
|----------------|-----------------------------------------|
|                | INPUT SEL 1ch                           |
|                |                                         |
|                |                                         |
|                |                                         |
| Lip-sync delay | INPUT SEL 2ch                           |
|                |                                         |
|                | : · · · · · · · · · · · · · · · · · · · |
|                | · ·                                     |
|                | INPUT SEL 64ch                          |
|                |                                         |
|                | -                                       |

## Block Diagram (5) (SP 1~32ch, LINE OUT L/R)

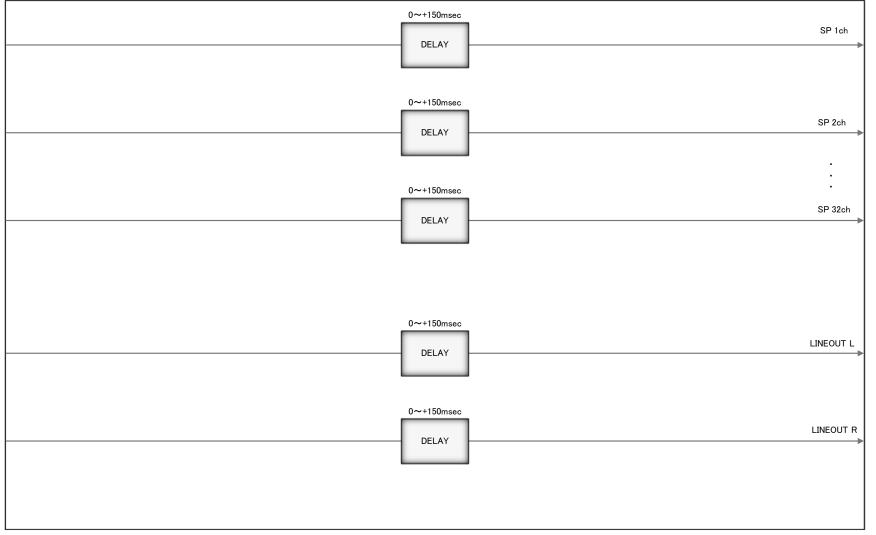

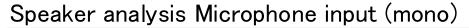

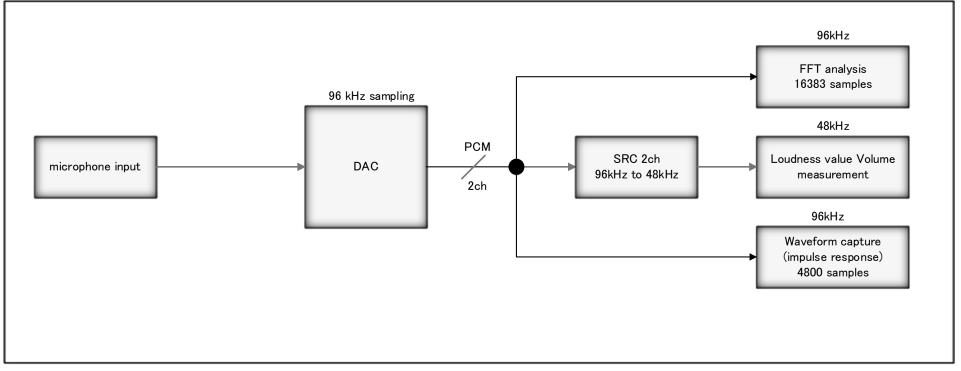

## 7.9 External View

### 7.9.1 PA-1853 External View

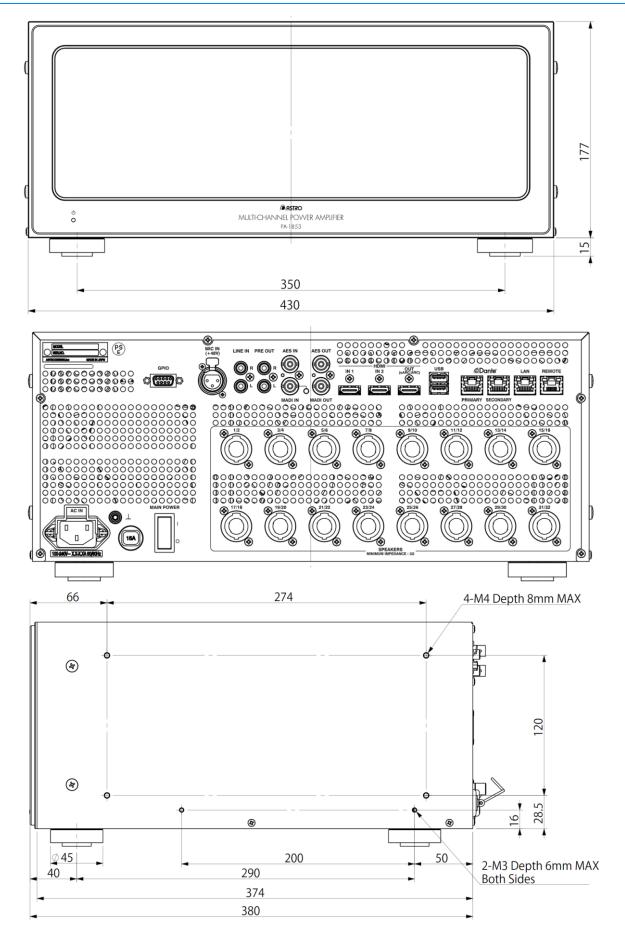

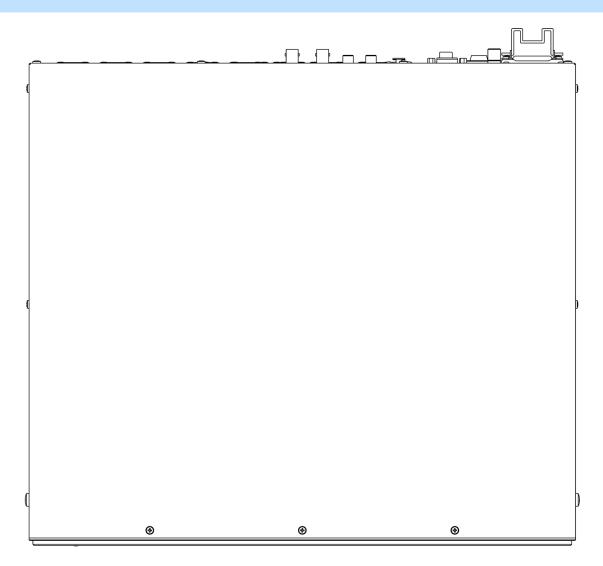

### 7.9.2 RB-1853 External View

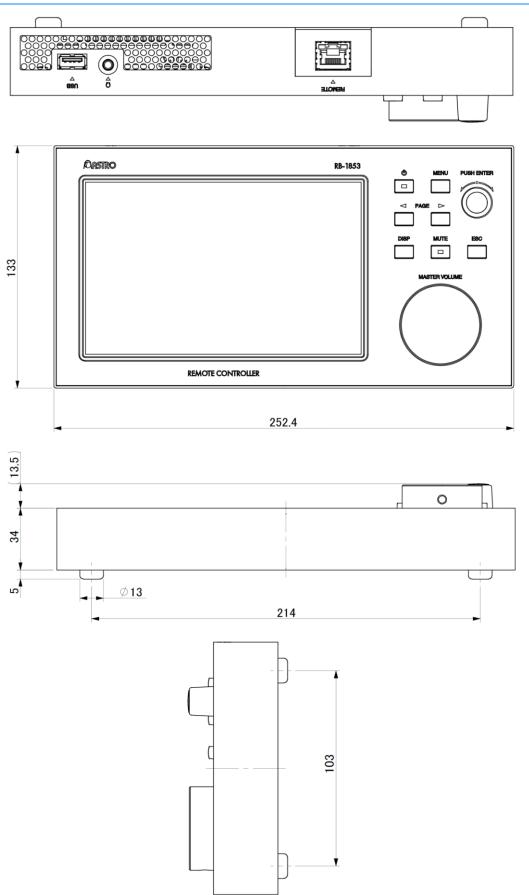

## Chapter 8 Revision History

| Ver. | Date       | Page  | Item  | Details                                                                    |  |  |  |  |
|------|------------|-------|-------|----------------------------------------------------------------------------|--|--|--|--|
| 1.00 | 2023/02/14 |       |       | Initial Version                                                            |  |  |  |  |
|      |            | 6     | 1.1   | Added support for HDMI input.                                              |  |  |  |  |
|      |            | 8     | 1.2.2 | Added support for HDMI input.                                              |  |  |  |  |
|      |            | 9     | 1.2.3 | Enabled the use of the jog dial.                                           |  |  |  |  |
|      |            | 11    | 2.2.1 | Added input switching button.                                              |  |  |  |  |
|      |            | 12    | 2.2.2 | Modified the User Memory Selection screen.                                 |  |  |  |  |
|      |            | 13    | 2.2.3 | Added Tweeter to the type function description.                            |  |  |  |  |
|      |            | 18    | 3.1.2 | Added SOFA File as a file type choice.                                     |  |  |  |  |
|      |            |       |       | Added settings for SOFA File accordingly.                                  |  |  |  |  |
|      |            | 19~20 | 3.1.2 | Added 5.1-channel support to input surround options.                       |  |  |  |  |
|      |            |       |       | Added a configuration screen for 5.1-channel settings in the Upmix Setting |  |  |  |  |
|      |            |       |       | List.                                                                      |  |  |  |  |
|      |            | 30    | 3.1.6 | Added display of microphone loudness value in the Volume Single Setup      |  |  |  |  |
|      |            |       |       | screen.                                                                    |  |  |  |  |
| 2.00 | 2023/09/30 | 33    | 3.1.6 | Added a Target Curve setting option to the EQ Settings screen.             |  |  |  |  |
|      |            | 34    | 3.1.6 | Added explanations for the Cancel button on the EQ Setup screen.           |  |  |  |  |
|      |            | 35    | 3.1.6 | Added explanations for the Curve Select button on the EQ Setup screen.     |  |  |  |  |
|      |            | 35    | 3.1.6 | Added a Target adjustment slider.                                          |  |  |  |  |
|      |            | 36    | 3.1.6 | Added Target Curve.                                                        |  |  |  |  |
|      |            | 37    | 3.1.7 | Added HDMI CEC functionality.                                              |  |  |  |  |
|      |            |       |       | Added IP Address configuration.                                            |  |  |  |  |
|      |            |       |       | Added Log File Export.                                                     |  |  |  |  |
|      |            | 38    | 4.1   | Changed the wording from "press the button" to "tap the button."           |  |  |  |  |
|      |            | 44~45 | 5.2   | Added explanations related to the modifications made to the User Memory    |  |  |  |  |
|      |            |       |       | Selection screen.                                                          |  |  |  |  |
|      |            | 54    | 7.1   | Added explanations for HDMI in the input signal format.                    |  |  |  |  |
|      |            | 55    | 7.2.1 | Added explanations for HDMI in the output signal format.                   |  |  |  |  |
|      |            | 57~64 | 7.8   | Updated the block diagram to include HDMI input in English notation.       |  |  |  |  |

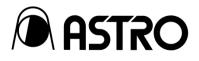

#### PA-1853/RB-1853

### Instruction Manual Ver. 2.00

- An incorrectly collated manual or a manual with missing pages will be replaced.
- All copyrights of this manual are the property of ASTRODESIGN, Inc.
- The content of this manual may not be used or copied in whole or in part without permission.
- The content of this manual is subject to change without notice due to improvements.
- The manufacturer will not be liable for any effects caused by incorrect operation.
- All inquiries concerning this product should be addressed to your dealer or to the manufacturer at the contact numbers given below.
- The products and product names mentioned in this manual are the trademarks or registered trademarks of their respective companies.

#### M0022-00

2023.09

# ASTRODESIGN, Inc.

• For more information, please contact us :

TOKYO Headquarters TEL +81-(0)3-5734-6320 FAX +81-(0)3-5734-6102 1-5-2 Minami-yukigaya, Ota-ku, Tokyo, Japan 145-0066

USA OFFICE **TEL +1-408-435-7800 FAX +1-408-435-7900** 780 Montague Expressway, Suite 302, San Jose CA 95131 USA